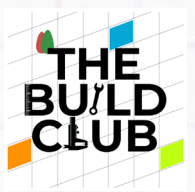

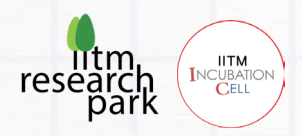

# Build a server and an interactive web application.

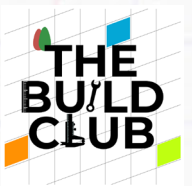

the course:

achieve?

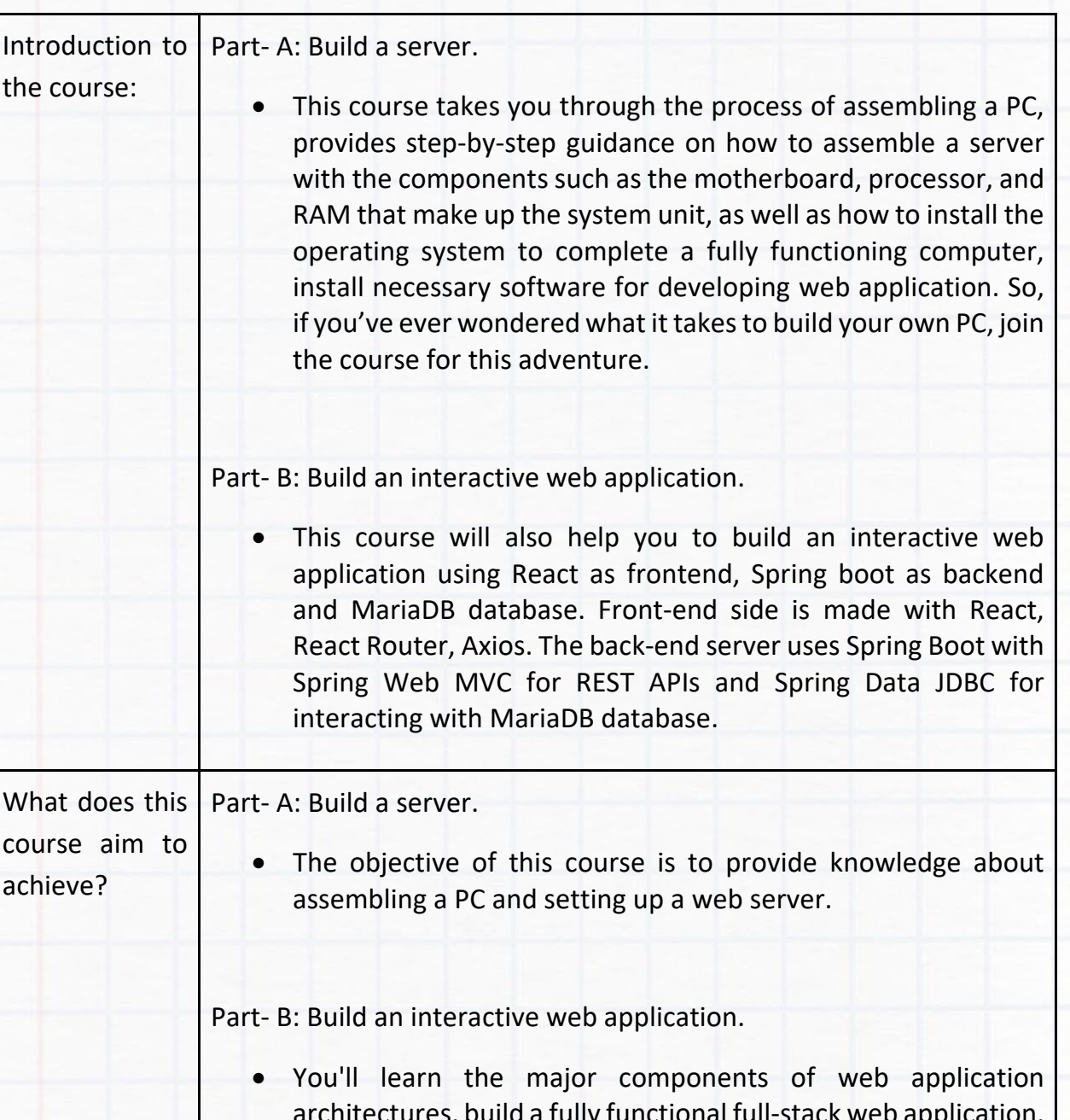

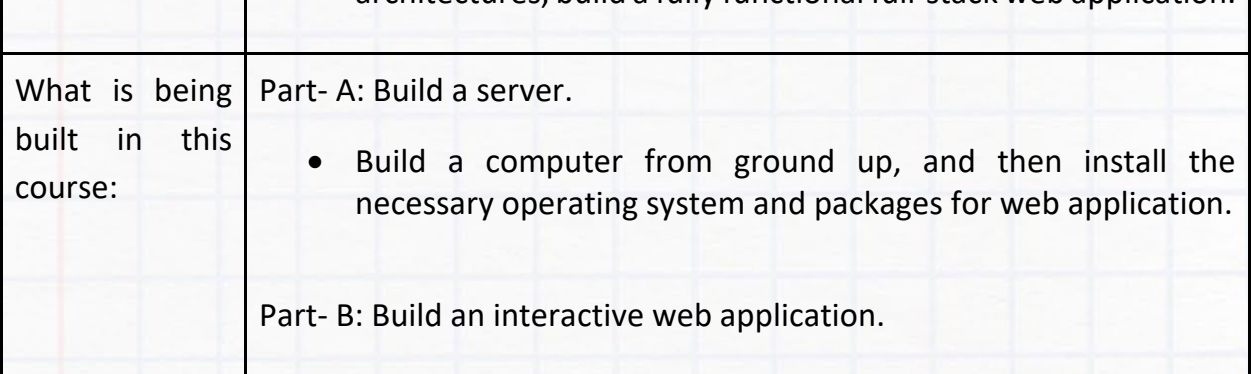

**IITM** 

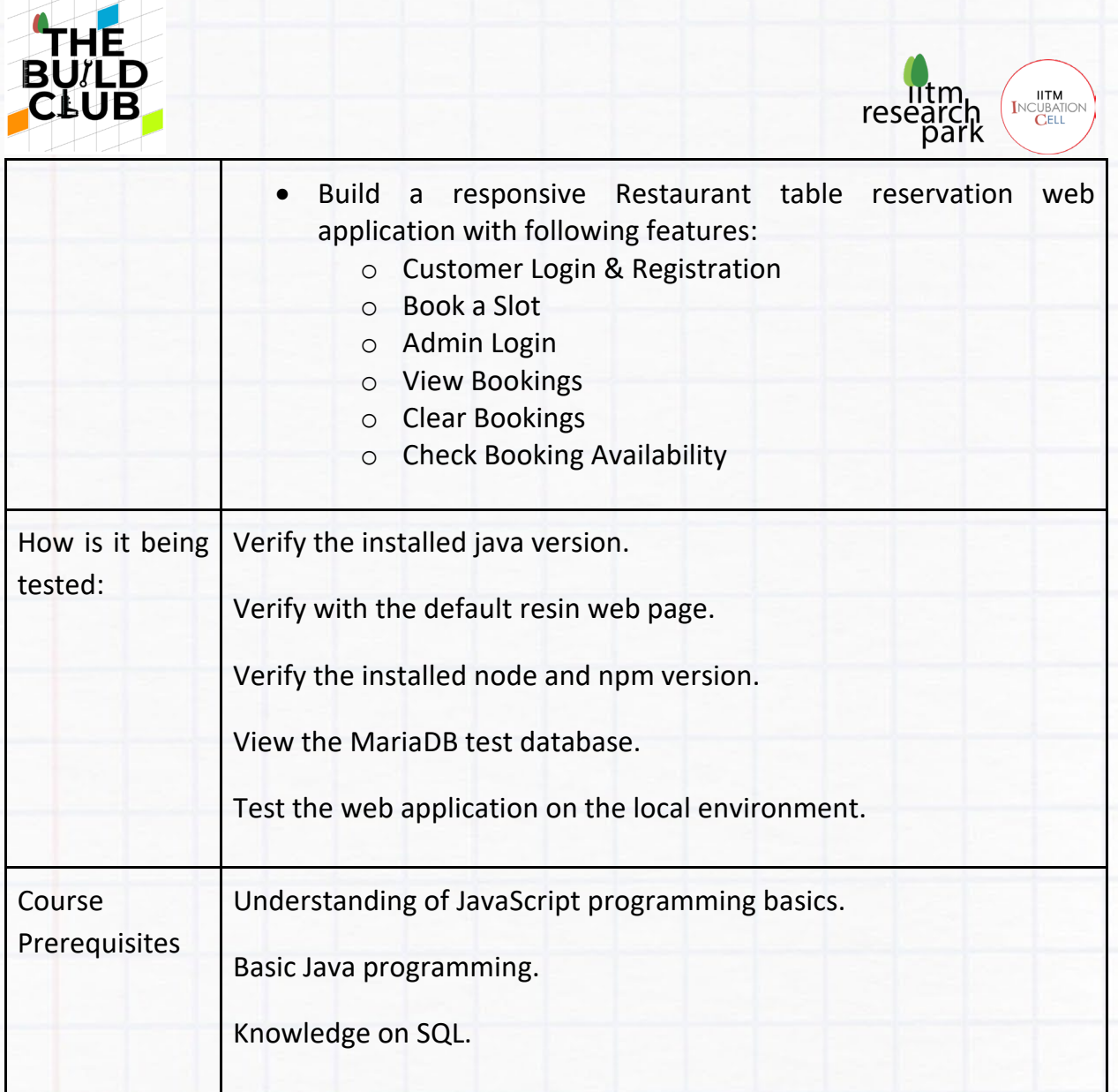

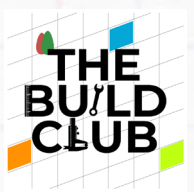

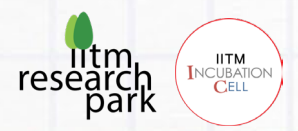

## Build a server.

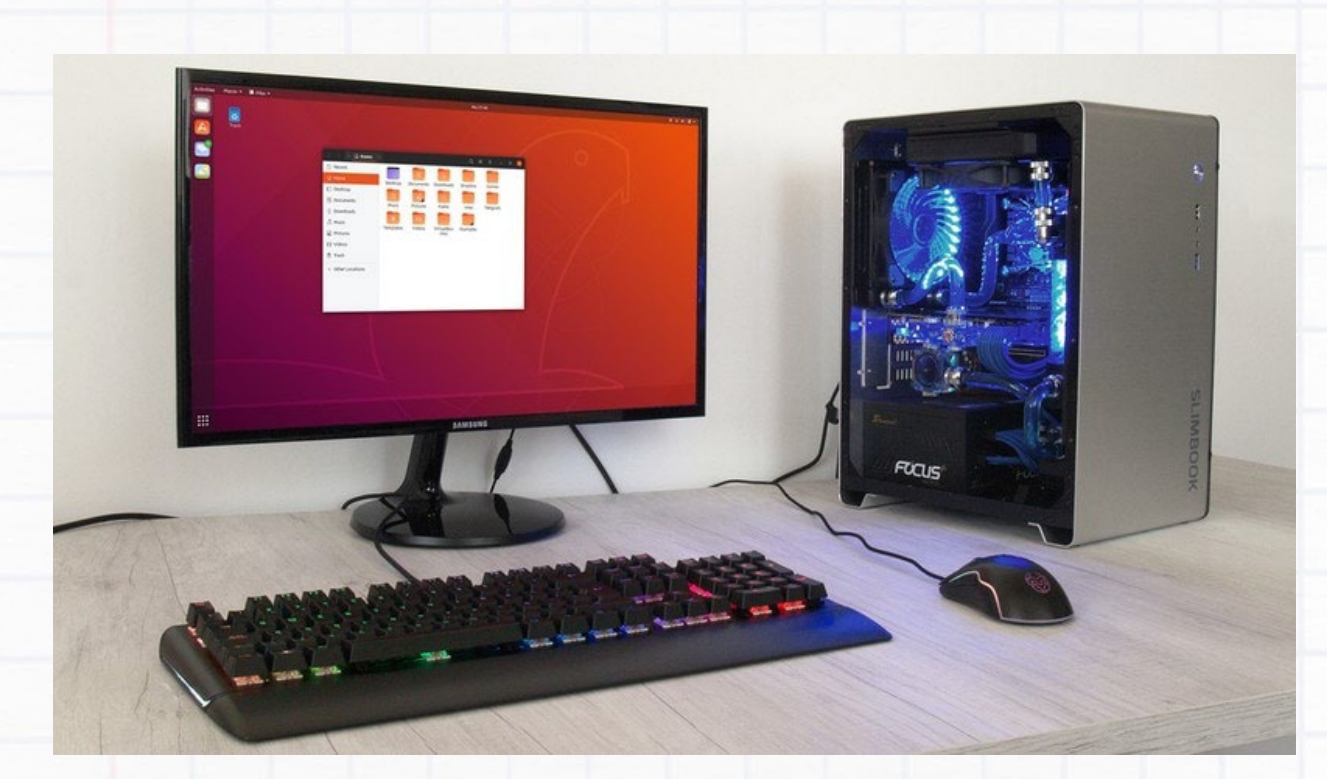

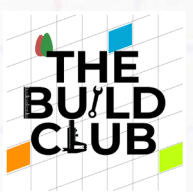

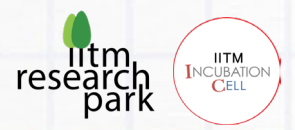

## **Contents**

Prerequisites

Aim

**Components** 

Assembling the PC

Creating a Bootable CentOS USB Stick

Installing CentOS

Installing Oracle Java JDK 17

Starting Resin for development.

- Configuring firewall.

Installing Node.js and npm from Node Source repository.

Enabling MariaDB

- Securing the MariaDB Server
- Testing the Installation
- Login to MySQL
- Show (View) All MySQL Databases

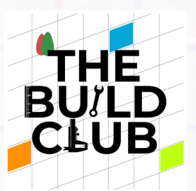

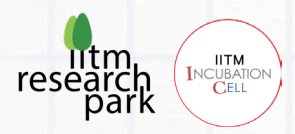

Automate Services start on reboot.

- Enable MariaDB Service on Boot
- Start resin on Boot.

Installing Google Chrome

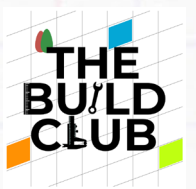

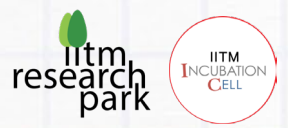

### **Prerequisites**

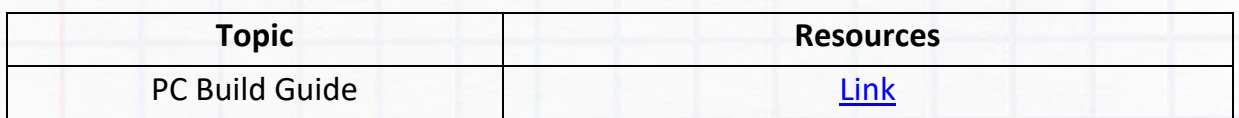

### **Aim**

The objective of this course is to provide knowledge about assembling a PC and setting up a dedicated web server.

### **Components**

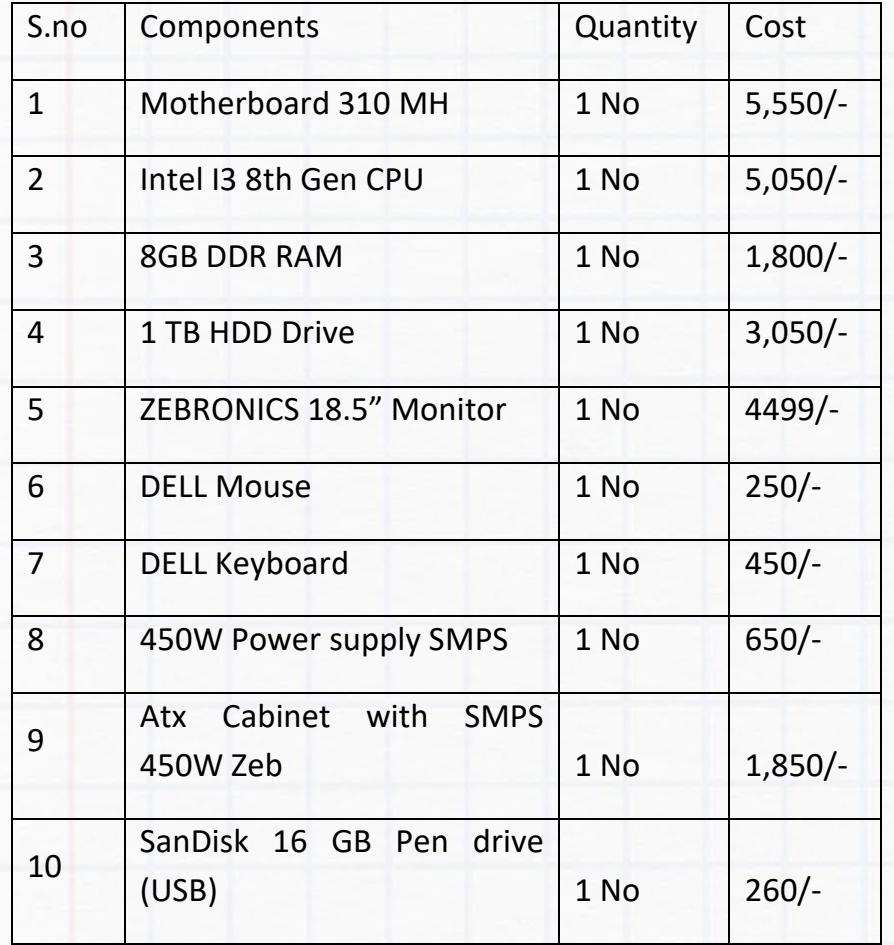

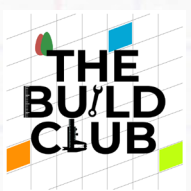

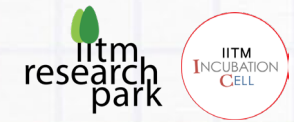

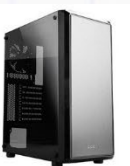

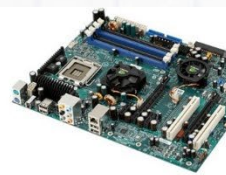

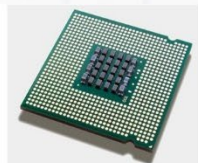

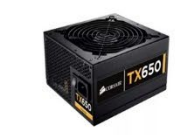

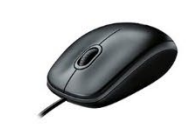

Cabinet

Monitor

Motherboard

Processor

**Power Supply Unit** 

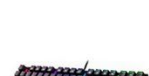

**Mouse** 

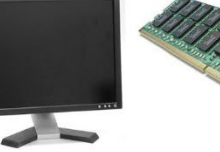

RAM

**Hard Disk** 

Pen Drive

Keyboard

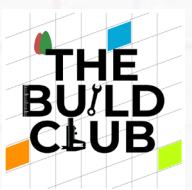

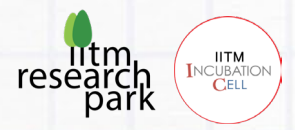

### **Assembling the PC**

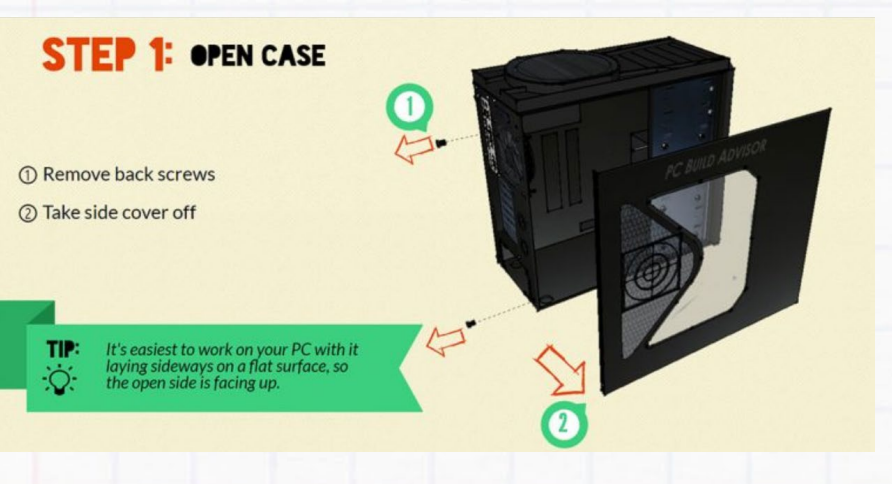

### **STEP 2: MOUNT MOTHERBOARD**

① Screw motherboard standoffs into the case

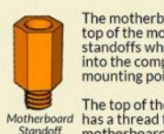

The motherboard sits on<br>top of the motherboard<br>standoffs which screw<br>into the computer case<br>mounting points.

The top of the standoff<br>I has a thread for the<br>motherboard mounting<br>screws to screw into.

2 Punch out rear I/O plate from the<br>case (if existing) and replace it<br>with the motherboard I/O plate

**3** Fasten the motherboard in place on top<br>of the mounting standoffs

 $\bigcirc$  TIP: Install the mounting standoffs in the case positions that match the screw mounting holes on your motherboard.

3

T.

Server and Web Application 9

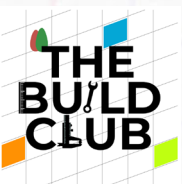

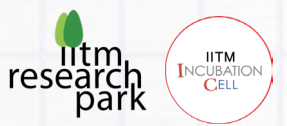

- 1 Locate the CPU socket holder on the motherboard
- 2 Lift up the latch lever to release and hinge open the<br>CPU socket cover
- **EXECUTE:** Holding the CPU by its sides, line up any alignment notches or the triangle on the corner of the CPU to the triangle marked on the motherboard to ensure the correct orientation

Gently place it straight down into the<br>motherboard socket to seat the CPU

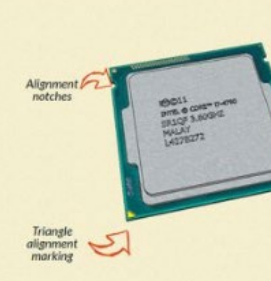

4 Lower the CPU socket cover over the CPU and lower<br>the latch lever closed again to secure the CPU socket holder closed

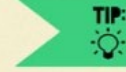

Don't apply force to seat the CPU. Avoid touching or pressing down on the back of the CPU with your fingers, as any residue from your hands can destroy the heat transfer surface for the cooler which will be mounted next.

### **STEP 4: INSTALL CPU COOLER**

3

① If required\*, apply thermal paste to<br>the back of CPU

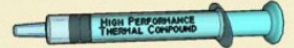

- **②** Seat CPU heatsink/cooler and fix<br>in position
- <sup>3</sup> Plug the power cable attached to the cooler fan into the motherboard connector

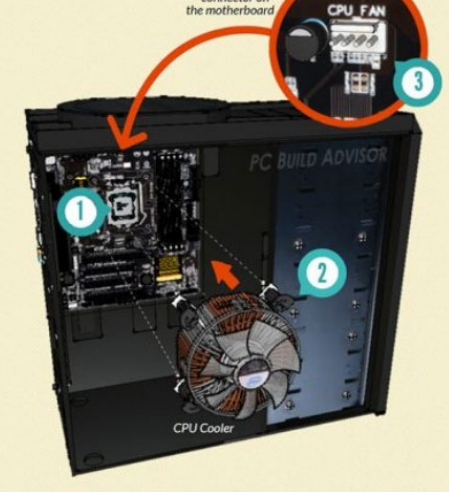

Fan p

◆ Some CPU coolers do come with a thermal pad already applied, in which case you can skip step ①. If yours doesn't, you will need to apply thermal paste to the CPU surface before seating the CPU cooler in position.

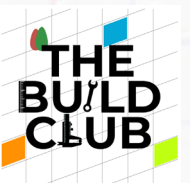

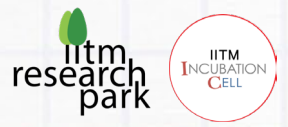

### **STEP 5: INSTALL POWER SUPPLY (PSU)**

- 1 Mount the power supply and fasten with screws to the case mounting points
- 2 Plug the largest cabling connector from the power supply cabling into the motherboard power connector
- <sup>3</sup> Plug the 8-pin cabling connector from the power supply cabling into the CPU power connector

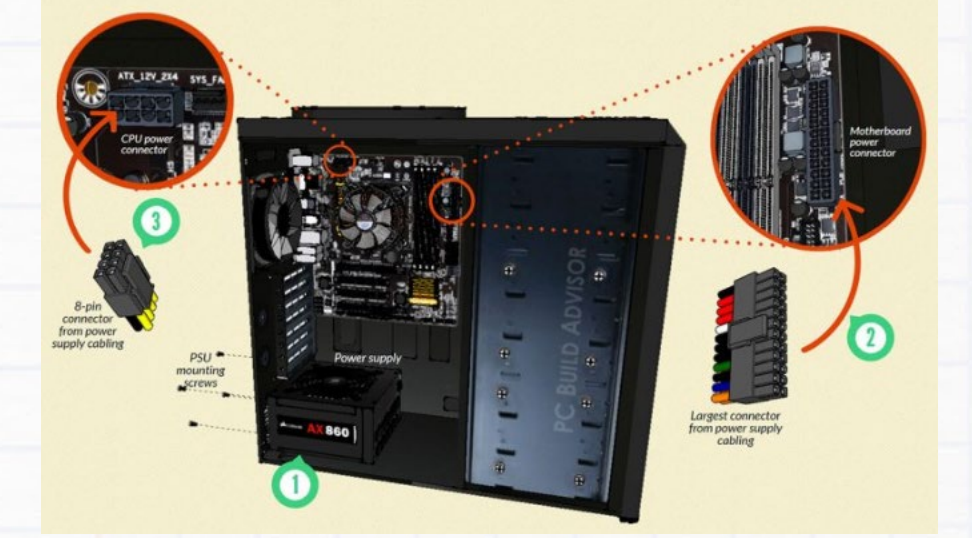

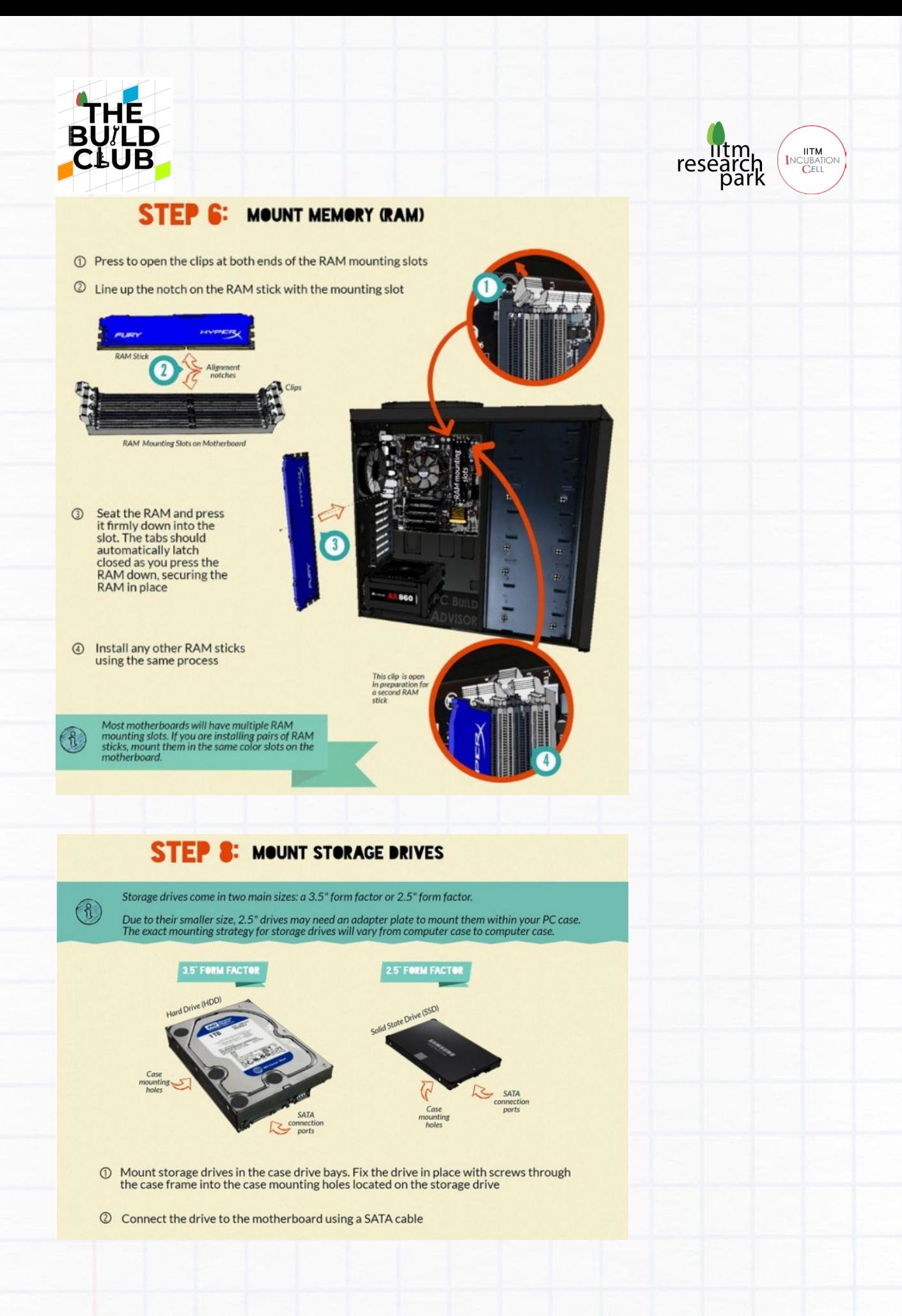

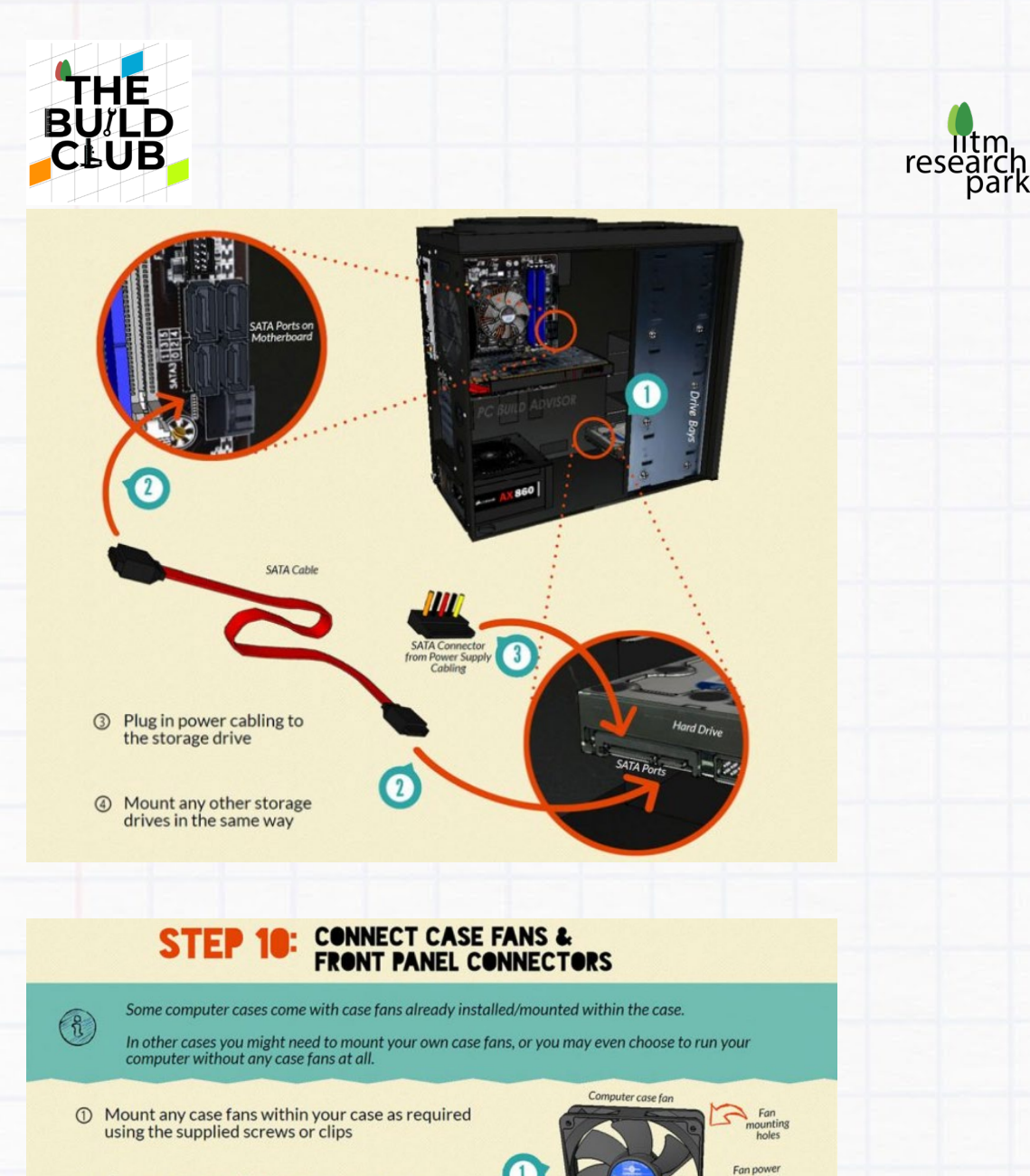

◯ Connect any case fan power connectors to<br>the multiple fan headers located at various<br>places on the motherboard

ITM<br>Incubation<br>Cell

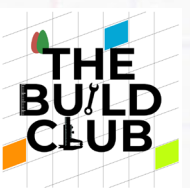

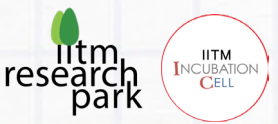

G

3 Identify the cabling from the front panel ports of your PC\*

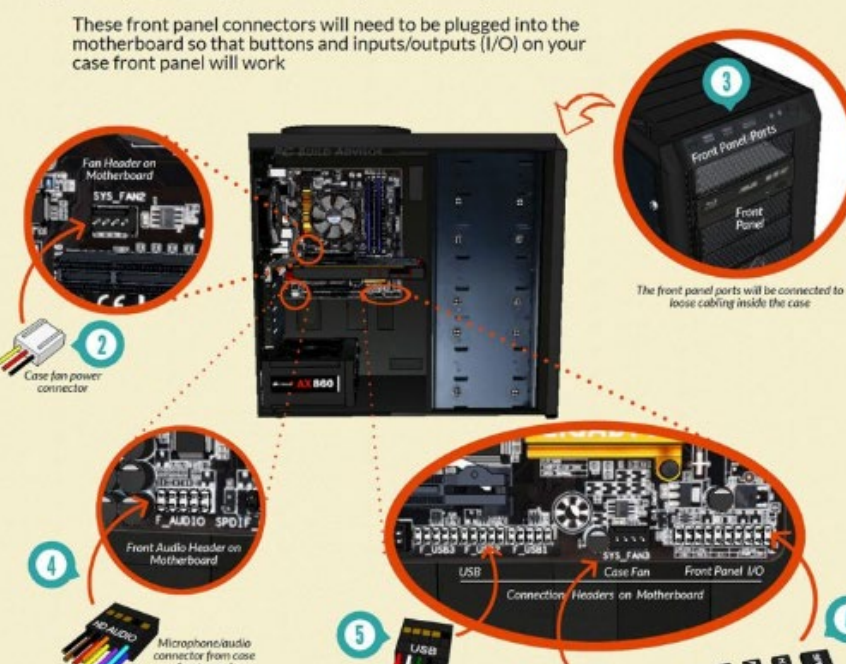

 $\begin{tabular}{ll} @ Connect any front panel audio  
connectors to the motherboard  
front audio header \end{tabular}$ 

© Connect any front panel USB connectors to the motherboard USB headers

© Connect the front panel case connectors to the motherboard front panel I/O headers

 $\overline{2}$ 

se fan p

◆ Different computer cases may have slightly different I/O connections, but generally both the connectors and motherboard headers are labelled, so use these to your advantage when working out where to plug each cabling co

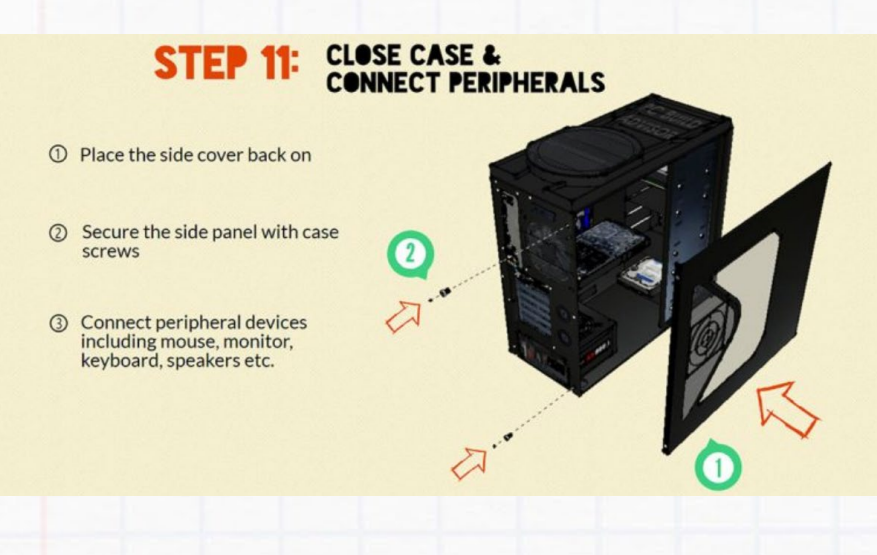

Server and Web Application 14

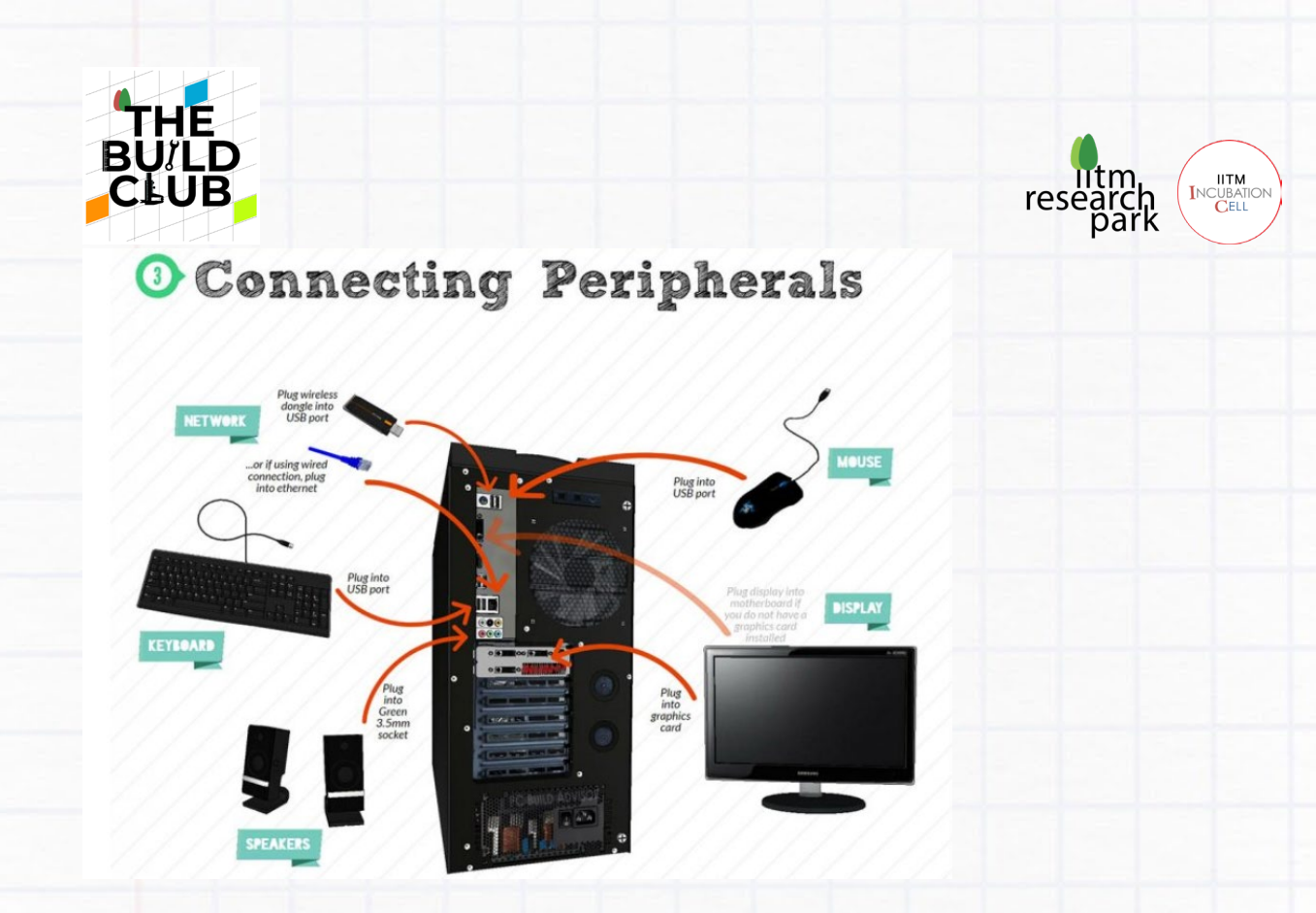

### **Creating a Bootable USB drive for CentOS Installation**

● **Note:** Require 16GB Pen drive (USB).

### **Step 1**

● **Note:** Download CentOS installer file in a windows PC or laptop and follow the process**.** 

Download CentOS 7 IOS file from here.

### **Step 2**

● **Note:** Download and Install PowerISO in a windows PC or laptop and follow the process.

Download PowerISO v8.1(64- bit) from here.

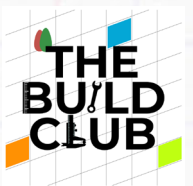

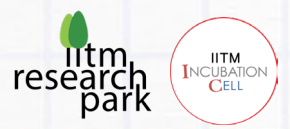

Flash CentOS ISO file to the USB Stick

- 1) Start PowerISO.
- 2) Insert the USB drive you intend to make bootable.
- 3) Choose the menu "Tools > Create Bootable USB Drive...".
- 4) In "Create bootable USB Drive" dialog, click "Browse" button to open the iso file for CentOS.
- 5) Select the USB drive from the "Destination USB drive" list.
- 6) Choose the proper writing method. "Raw-write" is recommended.
- 7) Click "Start" button to start creating bootable USB drive for Linux.

### **Installing CentOS**

### **Step 1**

Boot the USB, Select Install CentOS 7 from the boot menu.

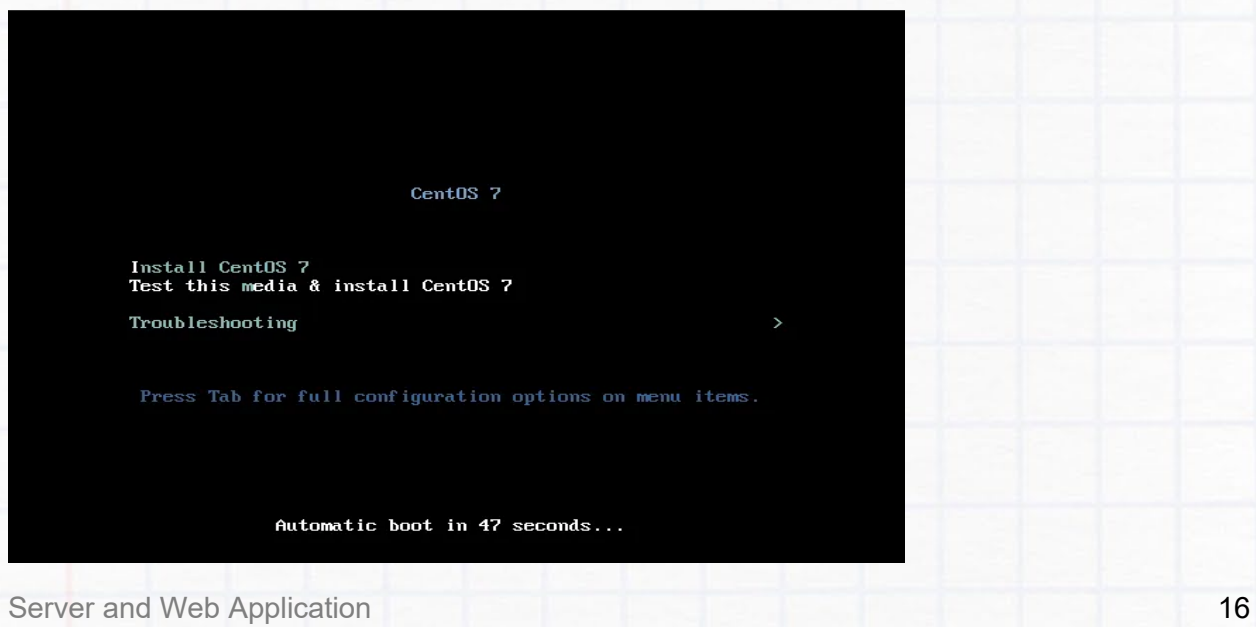

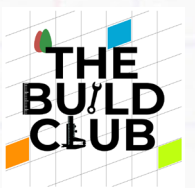

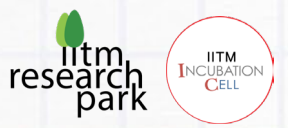

Select the language and continue.

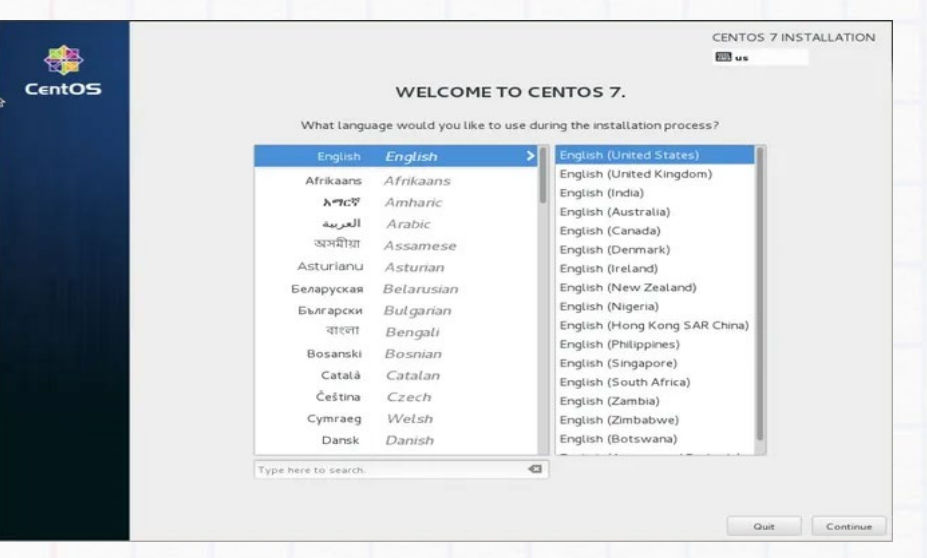

### **Step 3**

Set the Date and Time/ Time zone.

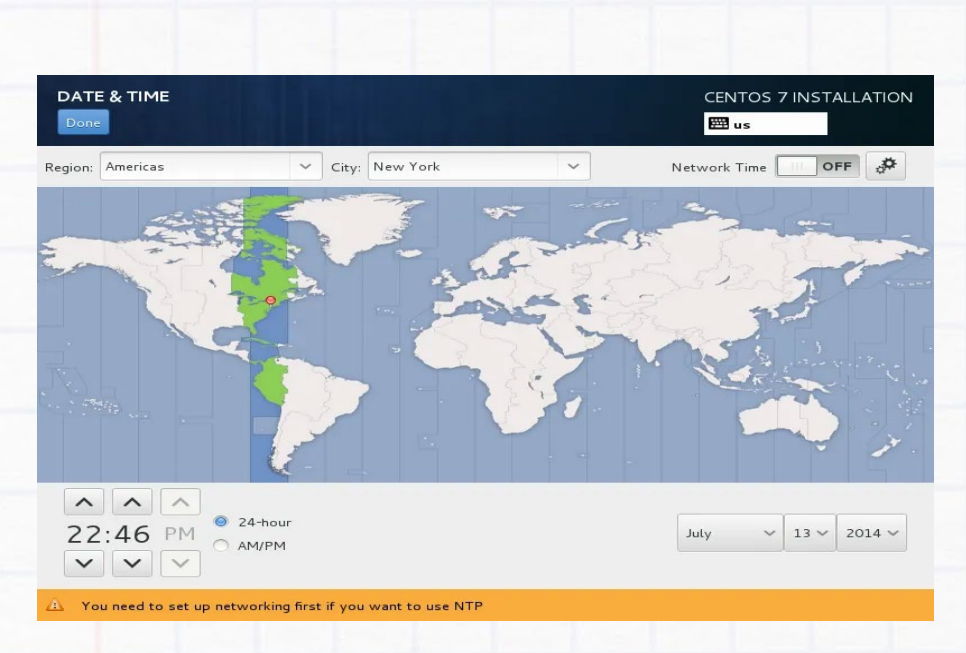

Server and Web Application 17

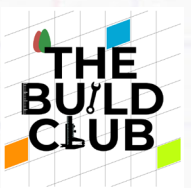

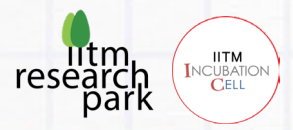

Select the Installation source.

- you can specify locally available installation media.

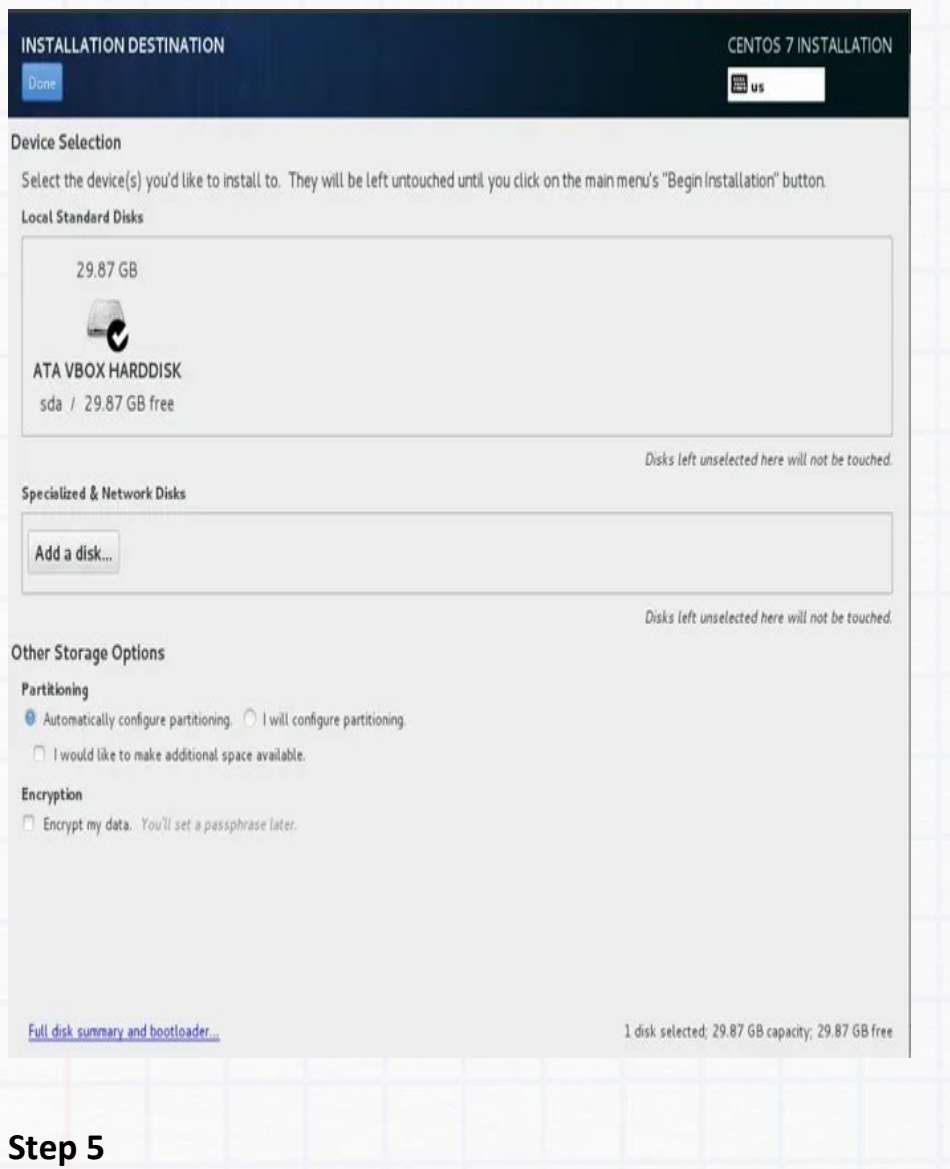

Choose Installation Destination

- Select the I will configure partitioning checkbox and choose Done.
- If you do not have enough free space, you can reclaim disk space and instruct the system to delete files.
	- Total space 250 GiB

Server and Web Application 18

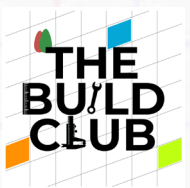

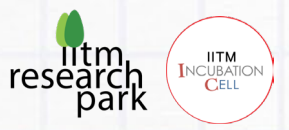

- /Boot part 2048 MiB size
- Swap 16384 MiB
- / remaining available space

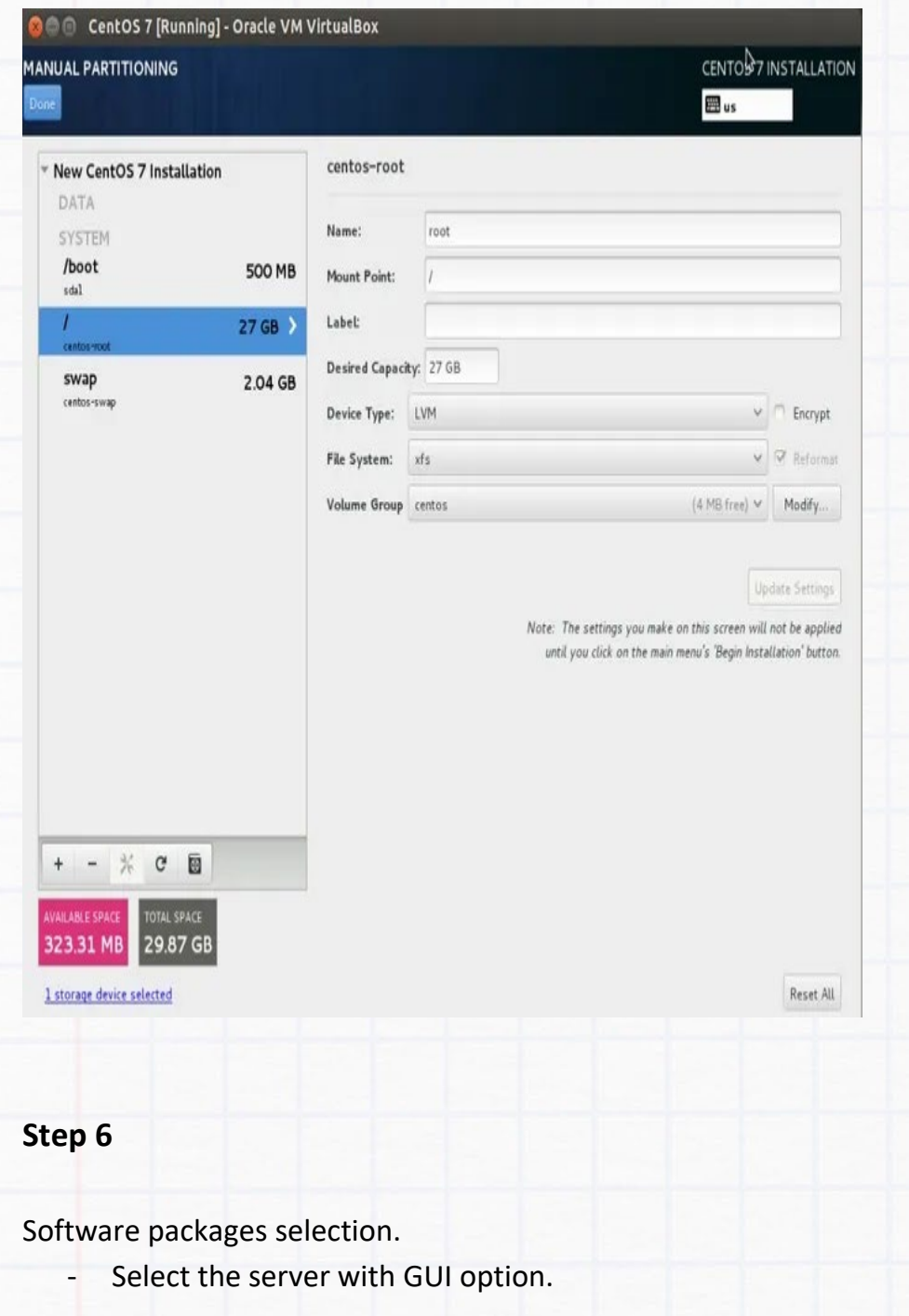

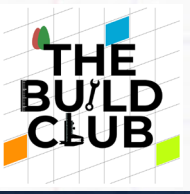

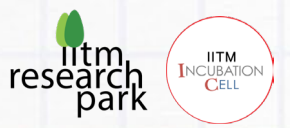

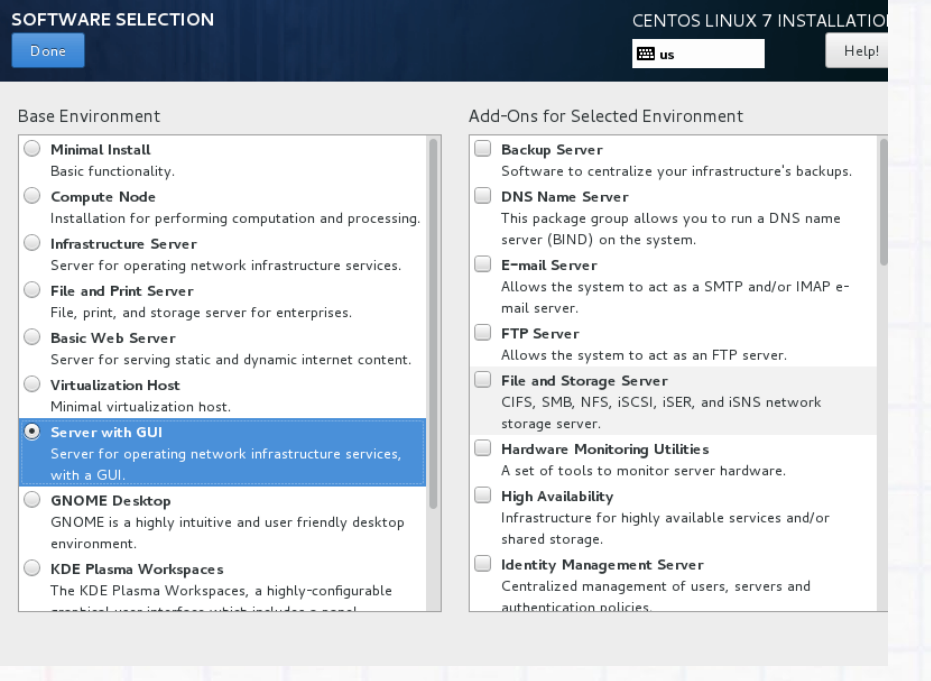

Configure Network IP & Host Name.

- 1) Set the Hostname
	- In our example, we will set the Hostname as webapp.localhost.com, where webapp is the hostname while localhost.com is the domain.
- 2) To add a static IPv4 address:
	- Turn ON Ethernet.
	- Select configure.
	- Click the Add button to add a static IP address.
	- Enter the information of your network domain. For example
		- IP Address (192.168.0.10)
		- Netmask Address (255.255.255.0)
		- Gateway Address (192.168.0.254)
		- DNS Servers Address (192.168.0.12)
	- Click Save to confirm your changes.

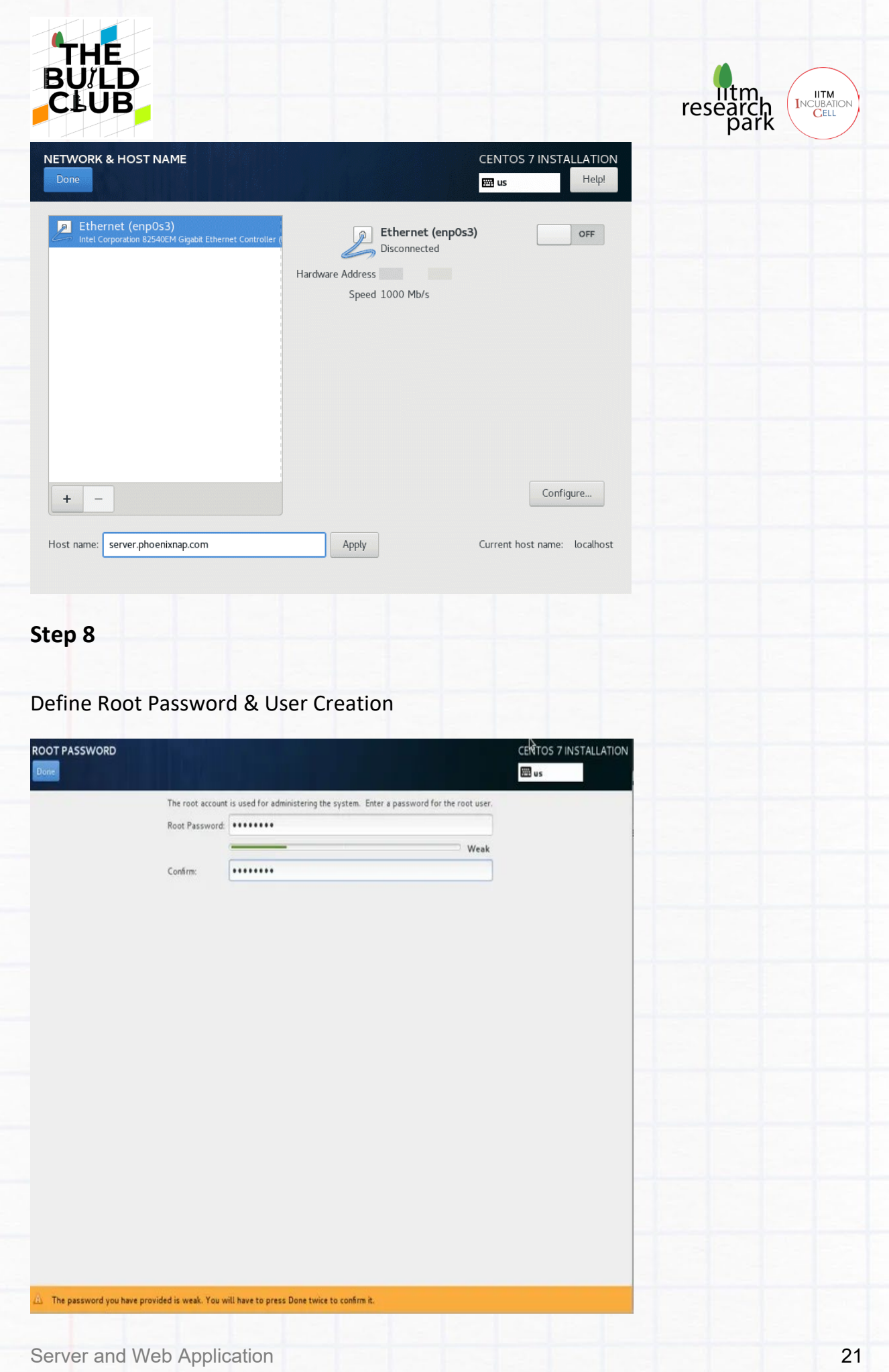

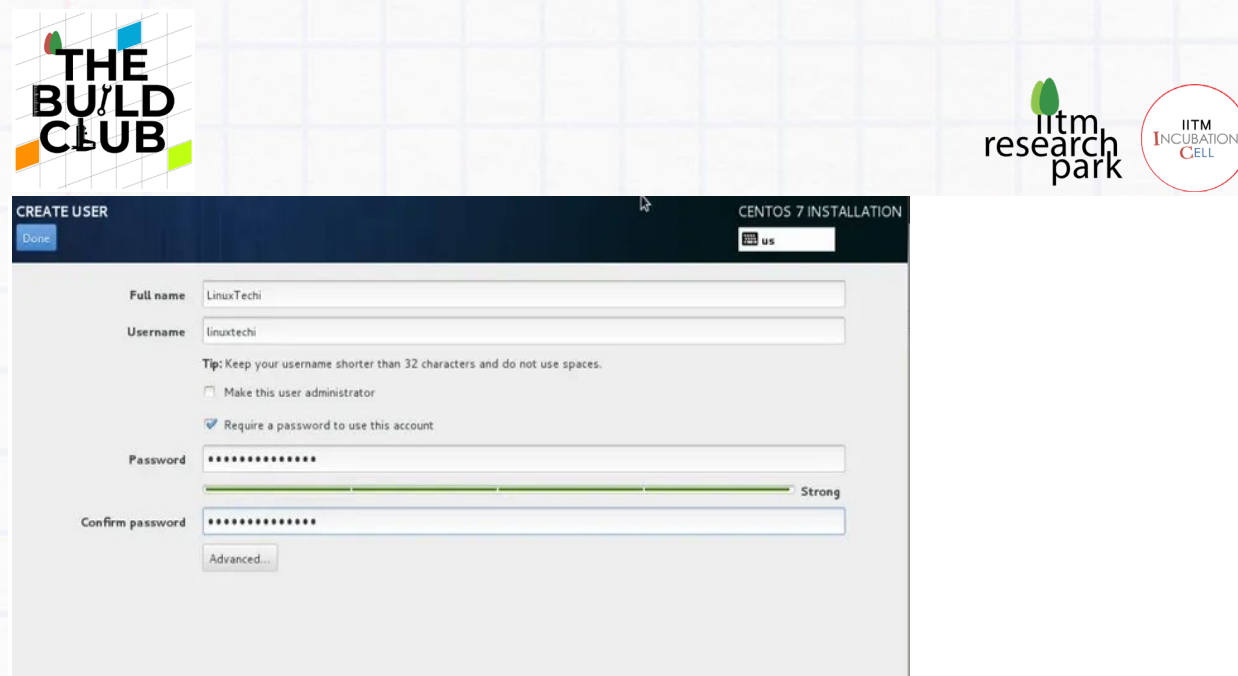

### Once done, remove any installation media and reboot your computer.

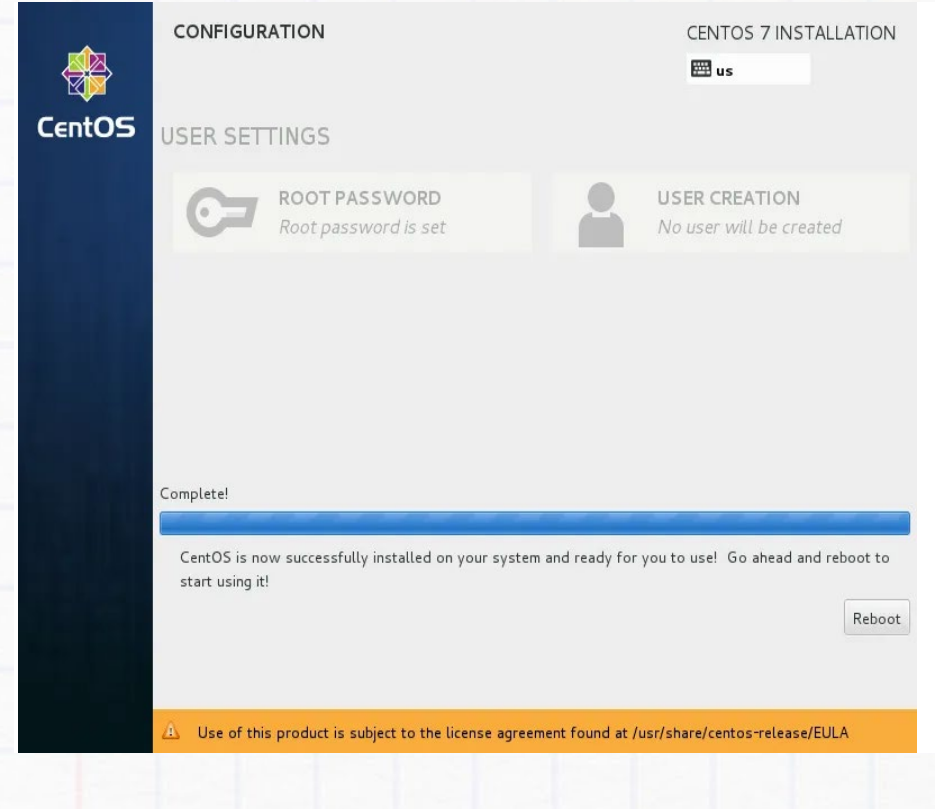

Server and Web Application 22

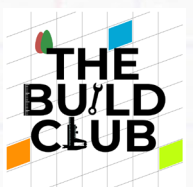

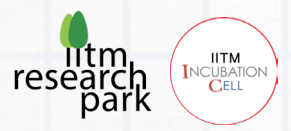

### **Installing Oracle Java JDK 17**

#### **Step 1**

To give sudo access to a user

- 1. Open Terminal
	- Using Shortcut (CTRL+ALT+T).
- 2. First, Switch to the root user.

#### sudo su

3. Use the visudo command to edit the configuration file:

#### [root@localhost ~]\$ visudo

4. This will open /etc/sudoers for editing. To add a user and grant full sudo privileges, add the following line:

#### [webapp] ALL=(ALL:ALL) ALL

5. Save and exit the file.

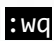

### **Step 2**

1. First, switch to the root user.

[webapp@localhost ~]\$ sudo su

- 2. Enter your root password.
- 3. Then, download Oracle Java JDK 17 using the wget command in the terminal.

```
[root@webapp ~]$ wget https://download.oracle.com/java/17/latest/jdk-17_lin
ux-x64_bin.rpm
```
4. And then, install Oracle Java JDK 17 using the rpm command.

[root@webapp ~]\$ rpm -ivh jdk-17\_linux-x64\_bin.rpm

5. After the installation of Java, use the below command to verify the version.

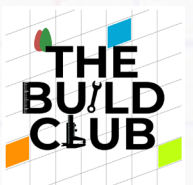

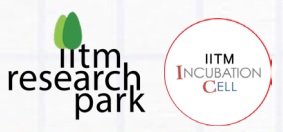

[root@webapp ~]\$ java –version

#### Output:

java version "17.0.1" 2021-10-19 LTS

Java(TM) SE Runtime Environment (build 17.0.1+12-LTS-39)

Java HotSpot(TM) 64-Bit Server VM (build 17.0.1+12-LTS-39, mixed mode, shar ing)

### **Starting Resin for development**

#### **Step 1**

1. Link /usr/java to the Java home or set environment variable JAVA\_HOME.

[root@webapp ~]\$ vi /etc/bashrc

or

[root@webapp ~]\$ vim ~/.bashrc

2. Add the following line at the end:

export JAVA\_HOME=/usr/java/jdk-17.0.2

3. Save and exit the file.

:wq

or

 $|:q!$ 

#### **Step 2**

[z](http://caucho.com/download/resin-4.0.63.tar.gz)

1. Download the resin package and unzip it.

[webapp@localhost ~]\$ wget -c [http://caucho.com/download/resin-4.0.63.tar.g](http://caucho.com/download/resin-4.0.63.tar.gz)

[webapp@localhost ~]\$ tar zxf resin-4.0.63.tar.gz

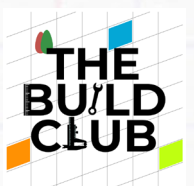

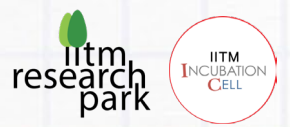

2. Navigate to resin directory.

[webapp@localhost ~]\$ cd resin-4.0.63

3. Install openssl-devel package.

[webapp@localhost resin-4.0.63]\$ yum install -y openssl-devel

- 4. Compile and install.
- Define the location of Resin and Set JAVA\_HOME using the syntax JAVA\_HOME=path to JDK. For example, JAVA\_HOME= /usr/java/jdk17.0.2/.

[webapp@localhost resin-4.0.63]\$ ./configure --prefix=/home/webapp/resin-4. 0.63 --with-java-home=/usr/java/jdk-17.0.2 --enable-64bit --enable-64bit-jn i --enable-64bit-plugin --enable-debug

[webapp@localhost resin-4.0.63]\$ make

[webapp@localhost resin-4.0.63]\$ make install

5. Use the following method to start the resin installed by compiling.

[webapp@localhost ~]\$ /home/webapp/resin/bin/./resin.sh start

6. Finally, to verify that resin is working as expected, open [http://localhost:8080](http://localhost:8080/) in your browser, and you will see the default resin page.

### **Configuring firewall**

Allow traffic on port 8080.

[root@webapp ~]\$ firewall-cmd --zone=public --add-port=8080/tcp --permanent

### **Installing Node.js and npm from Node Source repository**

1. Next, add the NodeSource repository to the system with:

[root@webapp ~]\$ curl –sL https://rpm.nodesource.com/setup\_14.x | bash -

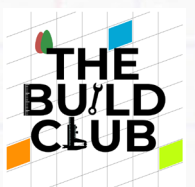

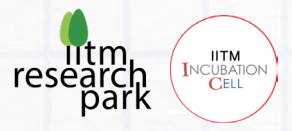

2. The output will indicate you to use the following command if you want to install Node.js and npm:

[root@webapp ~]\$ yum install –y nodejs

3. Finally, verify the installed software with the commands:

[root@webapp ~]\$ node –v

Your result should be similar to this:

v14.9.2

[root@webapp ~]\$ npm –version

Your result should be similar to this:

6.13.6

### **Enabling MariaDB**

1. We'll start the daemon with the following command:

[webapp@localhost ~]\$ sudo systemctl start mariadb

2. systemctl doesn't display the outcome of all service management commands, we'll use the following command:

[webapp@localhost ~]\$ sudo systemctl status mariadb

3. If MariaDB has successfully started, the output should contain "Active: active (running)" and the final line should look something like:

Dec 01 19:06:20 centos-512mb-sfo2-01 systemd[1]: Started MariaDB database s erver.

4. Next, let's take a moment to ensure that MariaDB starts at boot, using the systemctl enable command, which will create the necessary symlinks.

[webapp@localhost ~]\$ sudo systemctl enable mariadb

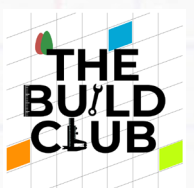

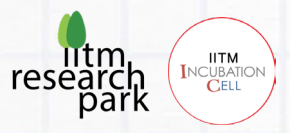

### **Securing the MariaDB Server**

1. MariaDB includes a security script to change some of the less secure default options for things like remote root logins and sample users. Use this command to run the security script:

[webapp@localhost ~]\$ sudo mysql\_secure\_installation

2. The script will prompt you to set up the root user password.

### **Testing the Installation**

We can verify our installation and get information about it by connecting with the mysqladmin tool, a client that lets you run administrative commands. Use the following command to connect to MariaDB as root (-u root), prompt for a password ( p), and return the version.

[webapp@localhost ~]\$ mysqladmin -u root -p version

You should see output similar to this:

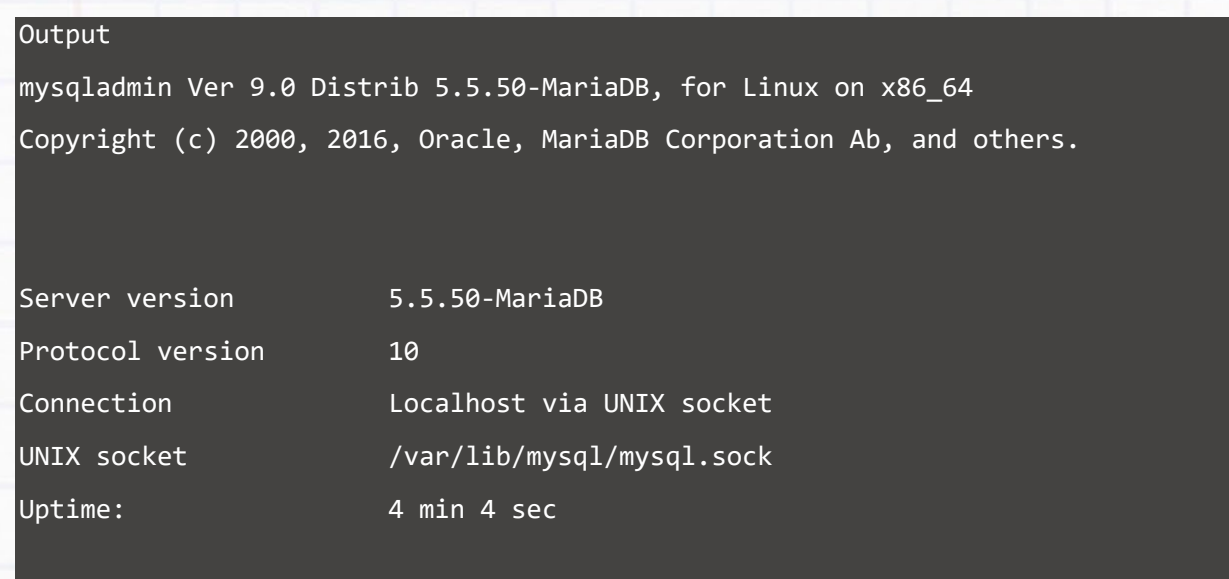

Threads: 1 Questions: 42 Slow queries: 0 Opens: 1 Flush tables: 2 Open tables: 2 7 Queries per second avg: 0.172

This indicates the installation has been successful.

Server and Web Application 27

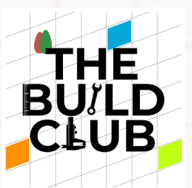

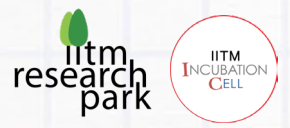

### **Login to MySQL**

First, we'll login to the MySQL server from the command line with the following command:

[webapp@localhost ~]\$ mysql -u root -p Enter password:

**Show (View) All MySQL Databases**

1. To view the database, you've created simply issue the following command:

MariaDB [(none)]> SHOW DATABASES;

Your result should be similar to this:

```
mysql> SHOW DATABASES;
+--------------------+ 
  | Database | 
+--------------------+ 
  information_schema
  mysql| test | 
+--------------------+ 
 rows in set (0.00 sec)
```
2. To exit, type quit or exit and press [Enter].

### **Automate services start on reboot.**

### **Enable MariaDB Service on Boot**

[webapp@localhost ~]\$ systemctl enable mariadb.service

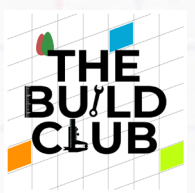

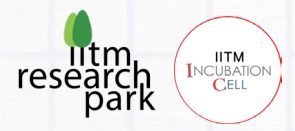

### **Start resin on Boot.**

Make an entry in /etc/rc.d/ with the start command.

nano rc.local

"su -webapp -c '/home/**webapp**/resin/bin/./resin.sh start'"

### **Install Google Chrome**

1. First, download Google Chrome using the following command in the terminal:

[webapp@localhost ~]\$ wget https://dl.google.com/linux/direct/google-chrome -stable\_current\_x86\_64.rpm

2. Then, use the yum command to install Chrome web browser:

[webapp@localhost ~]\$ sudo yum localinstall google-chrome-stable\_current\_x8 6\_64.rpm

- 3. You can start Google Chrome from GUI itself:
- Applications > Internet > Google Chrome
- **NOTE:** Make Google Chrome as your default browser

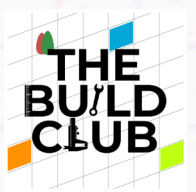

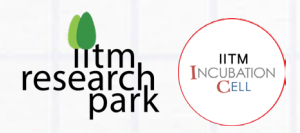

## Build an interactive web application.

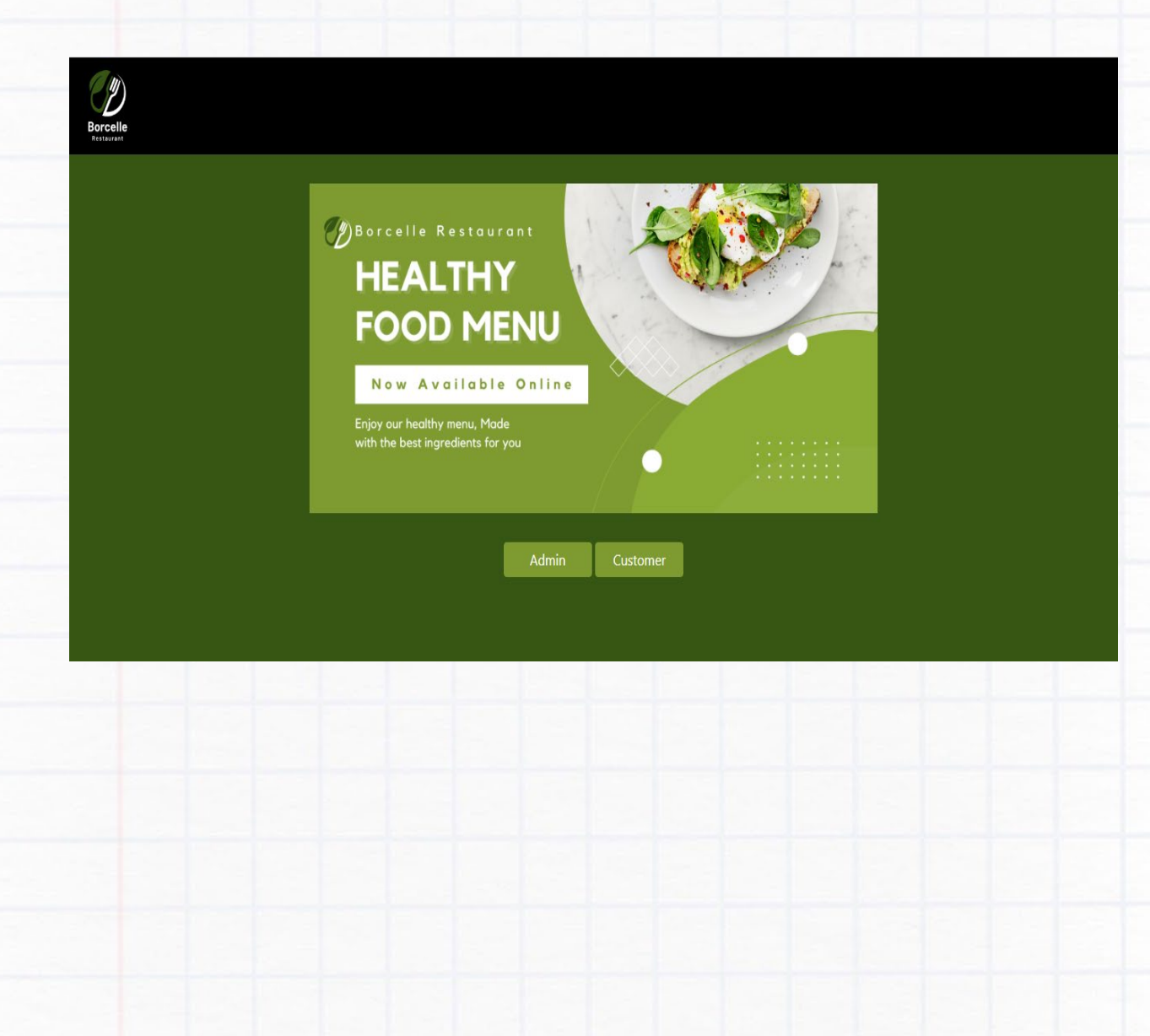

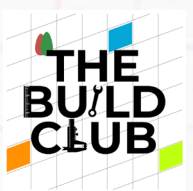

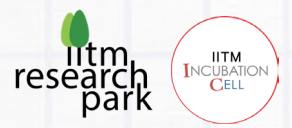

## **Contents**

Prerequisites

Aim

**Software** 

Building the frontend of Restaurant table reservation web application using React JS

Building the backend of Restaurant table reservation web application using Spring Boot framework.

Deploying war file in the resin.

Creating a database for Restaurant table reservation web application in PostgreSQL.

Testing the web application.

Additional Tasks

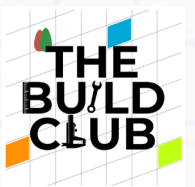

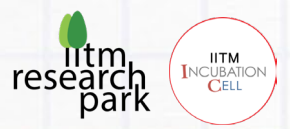

### **Prerequisites**

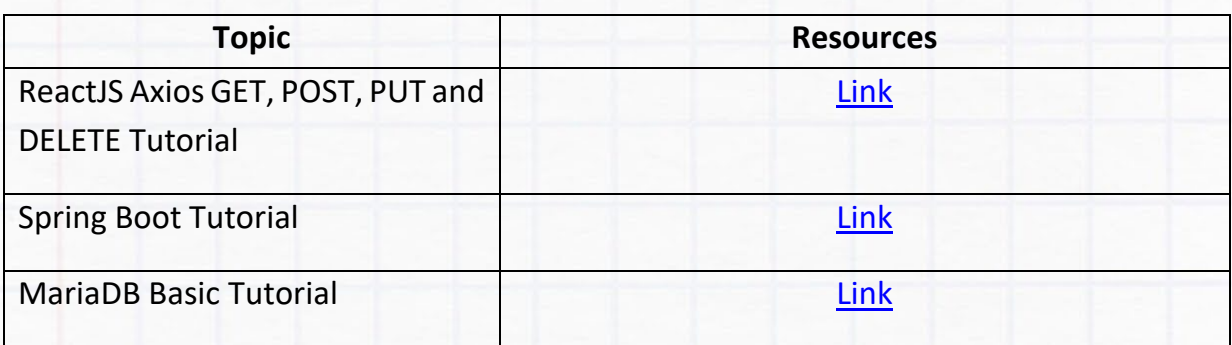

### **Aim**

To learn the major components of web application architectures, build a fully functional full-stack web application.

### **Software**

- 1. Visual Studio Code
- 2. Apache NetBeans

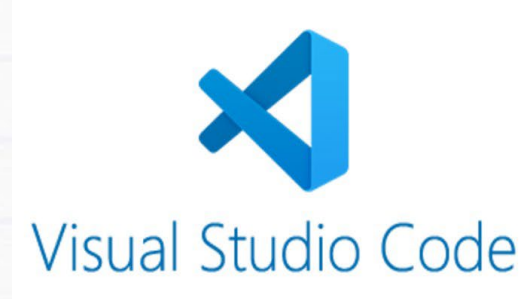

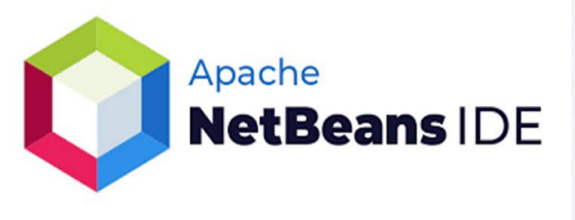

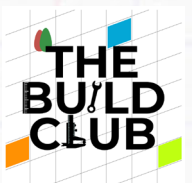

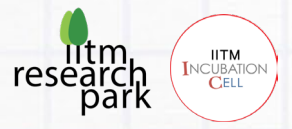

### **Building the frontend of Restaurant table reservation web application using React JS**

**Step 1**

### **Install Visual Studio Code IDE**

1) Import the Microsoft GPG key with this command.

# sudo rpm –import https://packages.microsoft.com/keys/microsoft.asc

2) Create the repo file as below to enable the Visual Studio Code repository.

# sudo nano /etc/yum.repos.d/vscode.repo

3) Add the below-given content in vscode.repo

### [code] name=Visual Studio Code baseurl=https://packages.microsoft.com/yumrepos/vscode enabled=1 gpgcheck=1 gpgkey=https://packages.microsoft.com/keys/microsoft.asc

4) Save and exit the vscode.repo

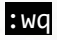

5) Install the latest version of Visual Studio Code with this command.

# sudo yum install code

6) Now that VS Code is installed on your CentOS system now you can open it from Applications -> Programming -> Visual Studio Code.

### **Step 2**

Create a responsive Restaurant table reservation web application there will be an admin interface and a customer interface. The customer interface is to register, sign in and

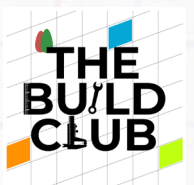

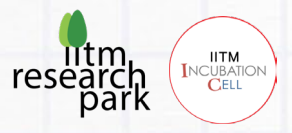

reserve a table as per the availability of the seats and the admin interface is to sign in and manage table booking.

### **App Flow**

Customers create an account  $\rightarrow$  login  $\rightarrow$  books a slot.

Admin login  $\rightarrow$  view bookings  $\rightarrow$  clear bookings

#### **Step 3**

### **Import the Project**

1) Open Visual Studio. (Choose File > Open Folder)

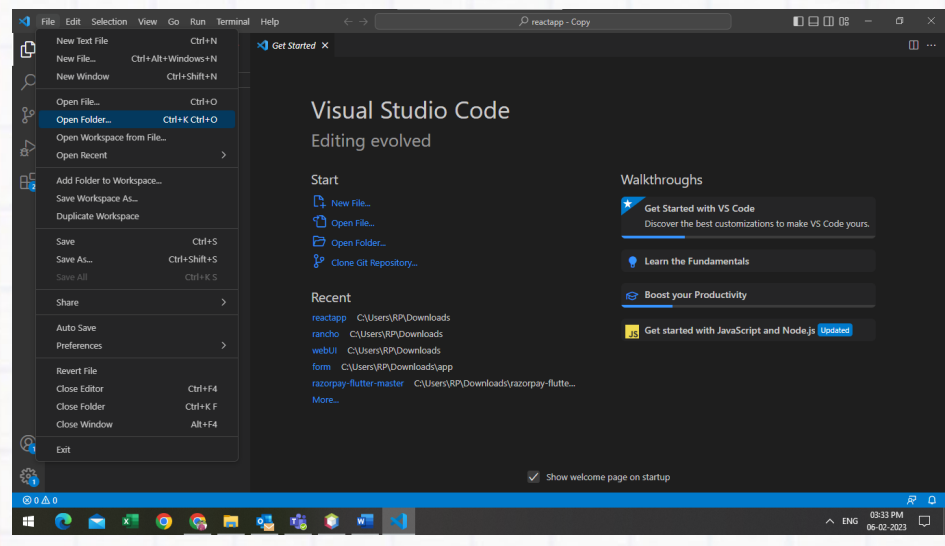

- 2) Unzip the react.zip folder and select the unzip folder that contains the React application.
- 3) The directory structure of the react project will look like this.

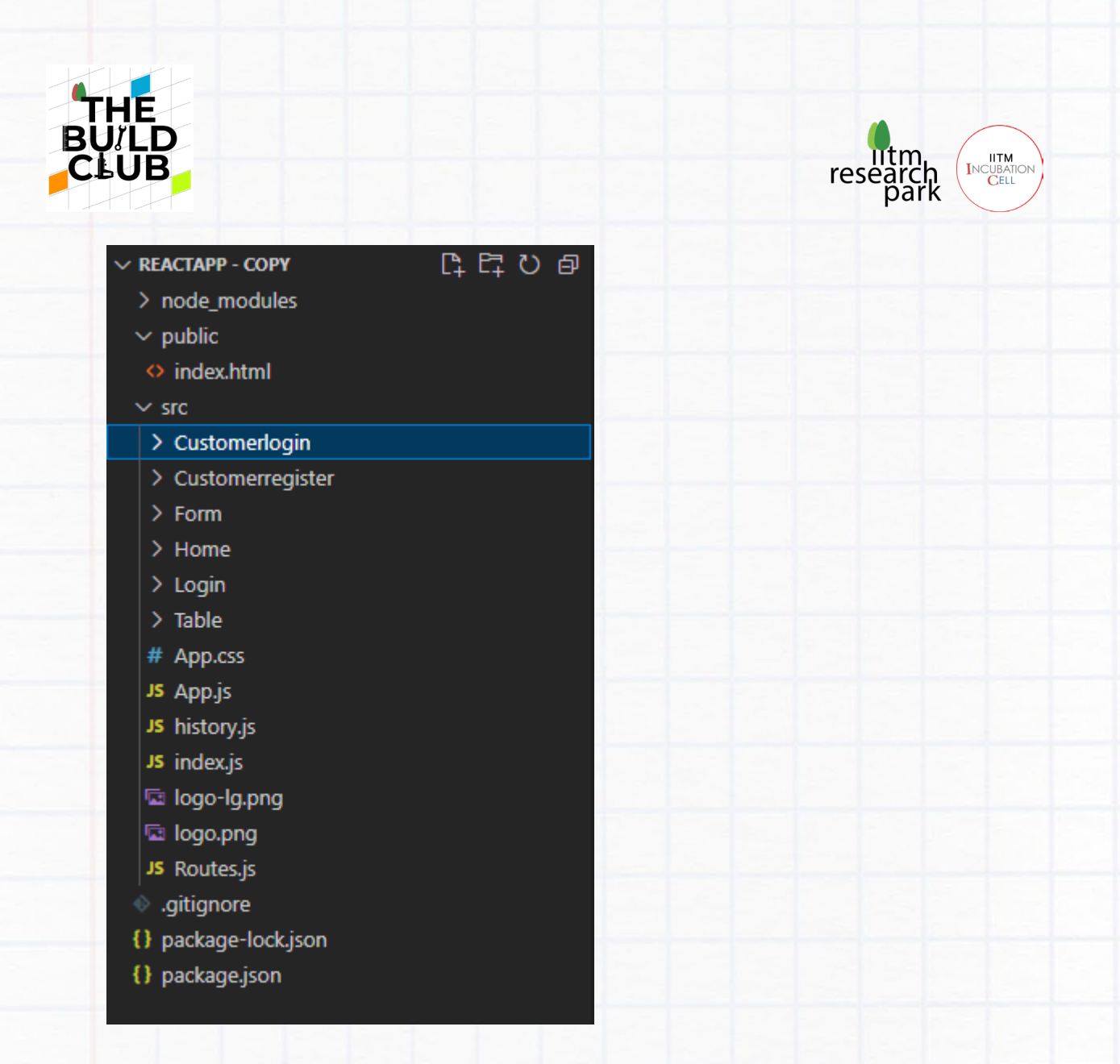

### **Getting Started**

Inside public folder, index.html file that will serve as our app's starting point.

- The index.html file is the root of your application. This is the file the server reads, and it is the file that your browser will display.

Next, inside src folder, index.js file is your JavaScript entry point to import dependencies, and it will be run as soon as your app has loaded.

### **Building our App**

There will be a main parent component. Each of the individual "pages" of app will be separate components that feed into the main component.

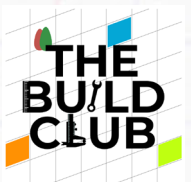

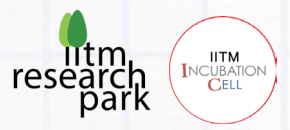

### **Displaying the Initial Frame**

Inside src folder, App.js will just be a component that contains UI elements for our navigation header and an empty area for content to load in.

### **Adding CSS**

Inside src folder, App.css is to style the app.

### **Creating our Content Pages**

Our app will have six pages of content.

### Home Page

#### **Admin**

- Admin Login Form
- Booking Page to list bookings and clear bookings.

#### **Customer**

- Customer Register Form
- Customer Login Form
- Booking Page to book a slot.

#### **Step 4**

### **Create Customerregister Component**

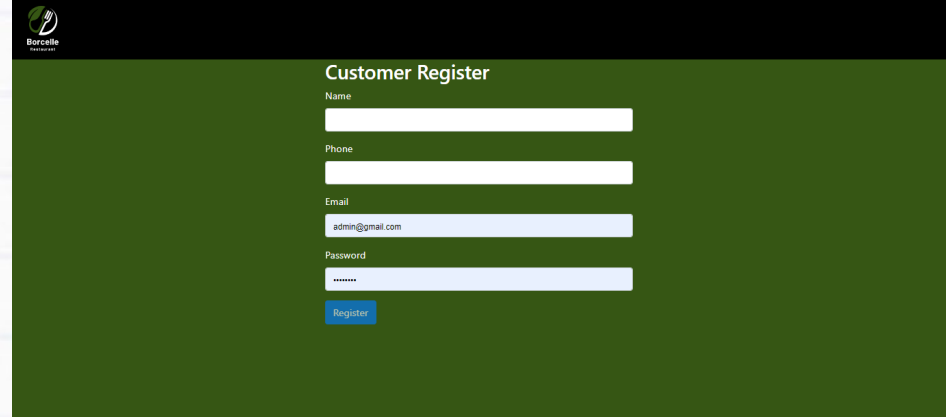

Customerregister component is for customer register.
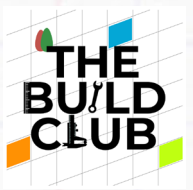

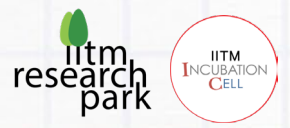

Inside src/Customerregister folder, open Customerregister.js file and write the following code to create a simple sign-up form with name, phone, email, and password input fields and a submit button that allows for user input and subsequently POSTs the content to an API:

Inside the handleCustomerRegister function, you prevent the default action of the form. Then update the state to the data input.

We have defined states for email, name, phone, and password for holding form data.

Note: The states can only be updated using set methods as shown in the methods.

We're setting email, name, phone, and password to empty strings.

```
// Handling the customer registration form submission
```

```
 handleCustomerRegister = e => {
```

```
 e.preventDefault();
```

```
const data = \{
```
email: this.state.email,

name: this.state.name,

phone: this.state.phone,

password: this.state.password,

```
 };
```

```
 this.setState({
   email: '',
   name: '',
   phone: '',
   password: '',
 });
```
Using POST gives you the same response object with information that you can use inside of a then call.

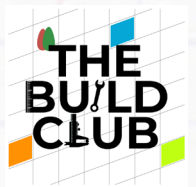

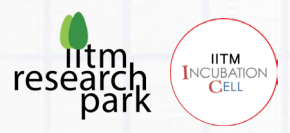

To complete the POST request, you first capture the data input. Then you add the input along with the POST request, which will give you a response. You can then console. log the response, which should show the data input in the form.

HTTP POST request to the server and add the data to the database.

```
 axios
   .post("http://localhost:8080/app/customerregister", data)
  .then(res => {
    if (res.data === 1) {
       alert("Registered Successfully");
     } 
   } 
   ) 
   .catch(err => console.log(err));
```
};

Inside the checkUser function, you prevent the default action of the form.

The user enters their email. If a user with the provided email already exists in the database, an alert message is displayed right away.

```
// Handling the user already exists
```

```
checkUser = e \Rightarrow f
```

```
 e.preventDefault();
```

```
const value = e.target.value;
```

```
console.log(value)
```

```
var data = '{"email":"'+value+'"}';
```

```
console.log(data);
```
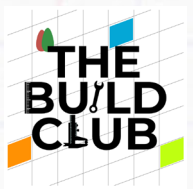

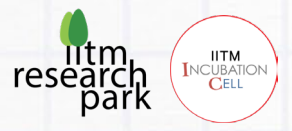

Using POST gives you the same response object with information that you can use inside of a then call.

To complete the POST request, you first capture the data input. Then you add the input along with the POST request, which will give you a response. You can then console. log the response, which should show the data input in the form.

HTTP POST request to the server.

```
 axios
 .post("http://localhost:8080/app/checkuser",JSON.parse(data))
    .then(res => {
      if (res.data === 1) {
         alert("User Already Exists");
       } 
       else{
         this.setState({email: value});
         this.validateField("email",value);
       } 
     })
     .catch(err => console.log(err));
```
### };

Now, we'll call a validation after the user types in the field.

The setState method takes a callback function as a second argument, so let's pass a validation function to it.

// Handling the name change

```
 handleUserInput = (e) => {
```
const name = e.target.name;

```
 const value = e.target.value;
```
Server and Web Application 39

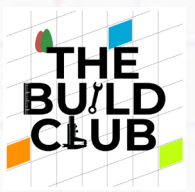

}

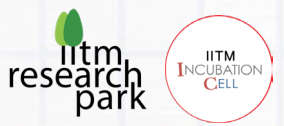

```
 this.setState({ [name]: value },
   () => { this.validateField(name, value) });
```
We do two different checks for the input fields. For the email field, we check it against a regular expression to see if it's an email.

For the phone field, we check if the length is exactly of 10 characters or not.

For the password field, we check if the length is a minimum of 8 characters or not.

When the field doesn't pass the check, we set an error message for it and set its validity to false.

Then we call setState to update the formErrors and the field validity.

### // Validating the field

```
 validateField(fieldName, value) { 
   let fieldValidationErrors = this.state.formErrors;
   let emailValid = this.state.emailValid;
   let phoneValid = this.state.phoneValid;
   let passwordValid = this.state.passwordValid;
   switch (fieldName) {
```

```
 case 'email':
```

```
 emailValid = value.match(/^[A-Z0-9._%+-]+@[A-Z0-9.-]+\.[A-Z]{2,4}$/i);
 fieldValidationErrors.email = emailValid ? '' : ' is invalid';
```
break;

case 'phone':

```
phoneValid = value.length === 10;
```

```
 fieldValidationErrors.phone = phoneValid ? '' : ' is invalid';
```
break;

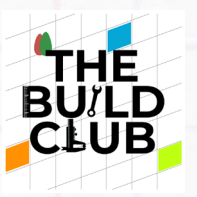

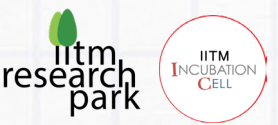

```
 case 'password':
         passwordValid = value.length >= 8;
         fieldValidationErrors.password = passwordValid ? '' : ' must be atleast 8 
characters';
```
break;

default:

break;

```
 }
```

```
 this.setState({
```
formErrors: fieldValidationErrors,

emailValid: emailValid,

phoneValid: phoneValid,

passwordValid: passwordValid,

```
 }, this.validateForm);
```
}

we pass the validateForm callback to set the value of formValid.

#### // Validating the form

```
validateForm() {
```
 this.setState({ formValid: this.state.emailValid && this.state.phoneValid && this.state.passwordValid });

```
 }
```
errorClass is a method we can define as:

```
 errorClass(error) {
```
return (error.length === 0 ? '' : 'has-error');

```
 }
```
Now when a field has an error, it has a red border around it.

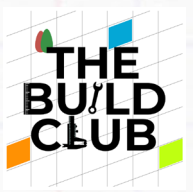

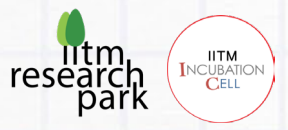

Inside src/Customerregister folder, Customerregistererrors.js file is a stateless functional component (or presentational component) which simply iterates through all the form validation errors and displays them.

Inside src/Customerregister folder, Customerregister.css file is to style the form.

### **Step 5**

## **Create Customerlogin Component**

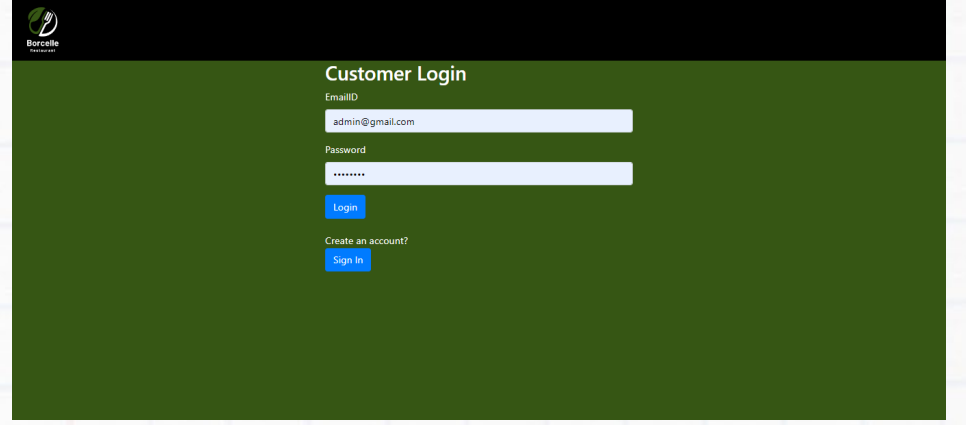

Customerlogin component is for customer login.

Inside src/Customerlogin folder, open Customerlogin.js file and write the following code to create a simple sign-in form with email and password input fields and a submit button that allows for user input and subsequently POSTs the content to an API:

Inside the handleCustomerLogin function, you prevent the default action of the form. Then update the state to the data input.

We have defined states for email, and password for holding form data.

Note: The states can only be updated using set methods as shown in the methods.

We're setting email and password to empty strings.

```
// Handling the customer login form submission
```

```
 handleCustomerLogin = e => {
```
Server and Web Application **42** 

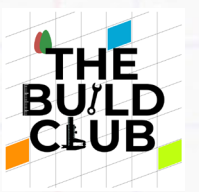

```
 e.preventDefault();
const data = \{ email: this.state.email,
   password: this.state.password,
 };
   this.setState({
   email: '',
   password: '',
 });
```
Using POST gives you the same response object with information that you can use inside of a then call.

To complete the POST request, you first capture the data input. Then you add the input along with the POST request, which will give you a response. You can then console. log the response, which should show the data input in the form.

HTTP POST request to the server.

```
 axios
   .post("http://localhost:8080/app/customerlogin", data)
  .then(res => {
     if (res.data !== null) 
     { 
      console.log(res)
      this.props.history.push({pathname:'/Form',state :{
      customerid:res.data.CustomerID[0].id
       }});
     } 
     else
     alert("EmailID or Password Incorrect")
```
**ITM<br>Incubatic**<br>Cell

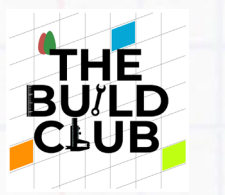

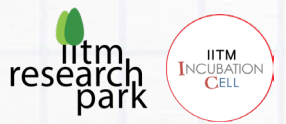

```
 } 
     \lambda .catch(err => console.log(err));
 };
```
Now, we'll call a validation after the user types in the field.

The setState method takes a callback function as a second argument, so let's pass a validation function to it.

```
// Handling the name change
  handleUserInput = (e) => {
     const name = e.target.name;
     const value = e.target.value;
     this.setState({ [name]: value },
       () => { this.validateField(name, value) });
   }
```
We do two different checks for the input fields. For the email field, we check it against a regular expression to see if it's an email.

For the password field, we check if the length is a minimum of 8 characters or not.

When the field doesn't pass the check, we set an error message for it and set its validity to false.

Then we call setState to update the formErrors and the field validity.

```
// Validating the field
```
validateField(fieldName, value) {

let fieldValidationErrors = this.state.formErrors;

let emailValid = this.state.emailValid;

let passwordValid = this.state.passwordValid;

Server and Web Application **44** and the server and Web Application **44** and the server and the server and the server and the server and the server and the server and the server and the server and the server and the server

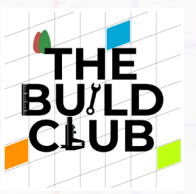

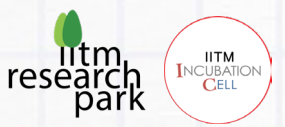

```
 switch (fieldName) { 
       case 'email':
        emailValid = value.match(/^([\w.%+-]+)@([\w-]+\.)+([\w]{2,})$/i);
         fieldValidationErrors.email = emailValid ? '' : ' is invalid';
         break;
       case 'password':
        passwordValid = value.length >= 8; fieldValidationErrors.password = passwordValid ? '' : 'must be alteast 8 
characters';
         break;
       default:
         break;
     } 
     this.setState({
       formErrors: fieldValidationErrors,
       emailValid: emailValid,
       passwordValid: passwordValid,
     }, this.validateForm);
   }
```
we pass the validateForm callback to set the value of formValid.

### // Validating the form

```
 validateForm() {
```
this.setState({ formValid: this.state.emailValid && this.state.passwordValid });

}

errorClass is a method we can define as:

```
 errorClass(error) {
```

```
 return (error.length === 0 ? '' : 'has-error');
```

```
 }
```
Server and Web Application **45** 

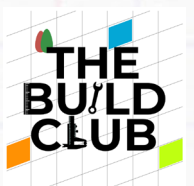

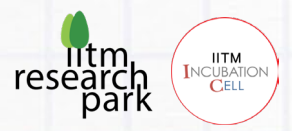

Now when a field has an error, it has a red border around it.

Inside src/Customerlogin folder, Customerloginerrors.js file is a stateless functional component (or presentational component) which simply iterates through all the form validation errors and displays them.

Inside src/Customerlogin folder, Customerlogin.css file is to style the form.

**Step 6**

## **Create Form Component**

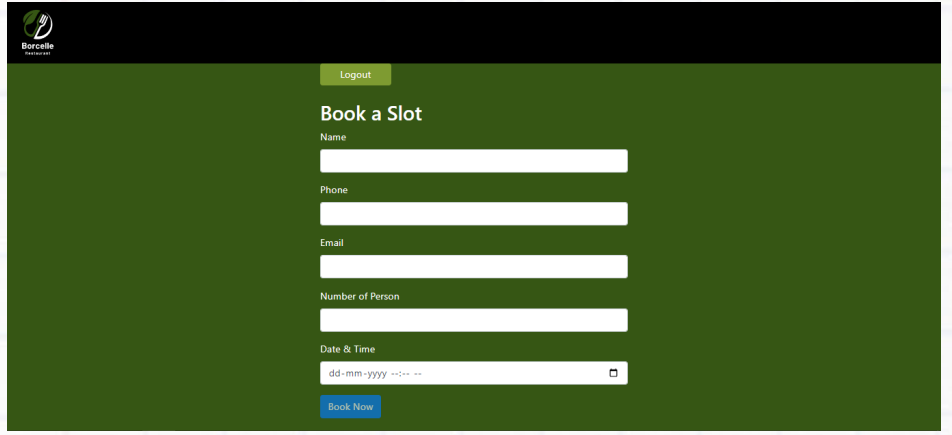

Form component is for booking a slot.

Inside src/Form folder, open Form.js file and write the following code to create a form with name, phone, number of person and date & time input fields and a submit button that allows for user input and subsequently POSTs the content to an API:

Inside the checkAvailability function, you prevent the default action of the form.

The user enters the number of persons. an event checks if booking slot is available or not in the database, an alert message is displayed right away.

```
// Handling the booking slot availability
```

```
checkAvailability = e \Rightarrow \{
```

```
 e.preventDefault();
```

```
const value = e.target.value;
```
Server and Web Application **46** and the server and Web Application **46** and the server and the server and the server and the server and the server and the server and the server and the server and the server and the server

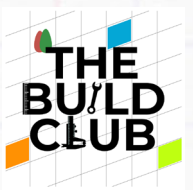

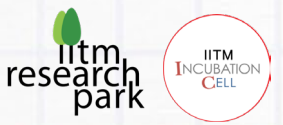

```
console.log(value)
var data = '{"threshold":"'+value+'"}';
console.log(data);
```
Using POST gives you the same response object with information that you can use inside of a then call.

To complete the POST request, you first capture the data input. Then you add the input along with the POST request, which will give you a response. You can then console.log the response, which should show the data input in the form.

HTTP POST request to the server.

```
axios
```

```
.post("http://localhost:8080/app/checkavailability",JSON.parse(data))
```

```
.then(res => {
  if (res.data === 1) {
     alert("Slot not available");
   } 
   else{
     this.setState({person: value});
     this.validateField("person",value);
   } 
 })
 .catch(err => console.log(err));
```
};

Inside the handleBookings function, you prevent the default action of the form. Then update the state to the data input.

We have defined states for email, name, phone, customerid, person, and date & time for holding form data.

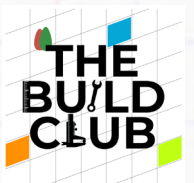

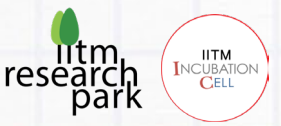

Note: The states can only be updated using set methods as shown in the methods.

We're setting email, name, person, date & time, and phone to empty strings.

```
// Handling the booking form submission
   handleBookings = e => { 
     e.preventDefault();
    const data = \{ email: this.state.email,
       name: this.state.name,
       person: this.state.person,
       datetime: this.state.datetime,
       phone: this.state.phone,
       customerid:this.props.location.state.customerid 
     };
```

```
 console.log(data);
   this.setState({
   email: '',
   name: '',
   person: '',
   datetime: '',
   phone: '',
 });
```
Using POST gives you the same response object with information that you can use inside of a then call.

To complete the POST request, you first capture the data input. Then you add the input along with the POST request, which will give you a response. You can then console.log the response, which should show the data input in the form.

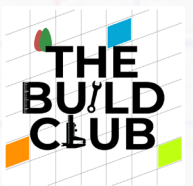

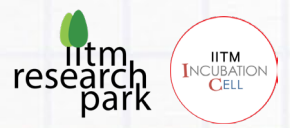

HTTP POST request to the server and add the data to the database.

```
 axios
   .post("http://localhost:8080/app/createbooking", data)
  .then(res => {
    if (res.data === 1) {
       alert("Booked Successfully");
     } 
   } 
   ) 
   .catch(err => console.log(err));
```
};

Now, we'll call a validation after the user types in the field.

The setState method takes a callback function as a second argument, so let's pass a validation function to it.

```
// Handling the name change
 handleUserInput = (e) => {
     const name = e.target.name;
     const value = e.target.value;
     this.setState({ [name]: value },
       () => { this.validateField(name, value) });
   }
```
We do two different checks for the input fields. For the email field, we check it against a regular expression to see if it's an email.

For the phone field, we check if the length is an exactly of 10 characters or not.

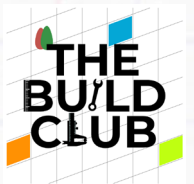

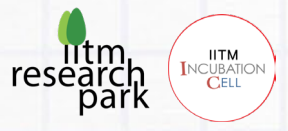

When the field doesn't pass the check, we set an error message for it and set its validity to false.

### // Validating the field

```
 validateField(fieldName, value) { 
   let fieldValidationErrors = this.state.formErrors;
   let emailValid = this.state.emailValid;
   let phoneValid = this.state.phoneValid;
```

```
 switch (fieldName) {
```

```
 case 'email':
```

```
emailValid = value.match(/^([\w.%+-]+)@([\w-]+\.)+([\w]{2,})$/i);
 fieldValidationErrors.email = emailValid ? '' : ' is invalid';
```

```
 break;
```

```
 case 'phone':
```

```
 phoneValid = value.length === 10;
```

```
 fieldValidationErrors.phone = phoneValid ? '' : ' is invalid';
```
break;

default:

break;

### }

```
 this.setState({
```
formErrors: fieldValidationErrors,

```
 emailValid: emailValid,
```
phoneValid: phoneValid,

```
 }, this.validateForm);
```
}

Then we call setState to update the formErrors and the field validity. we pass the validateForm callback to set the value of formValid.

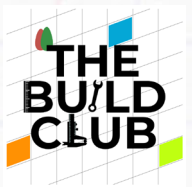

}

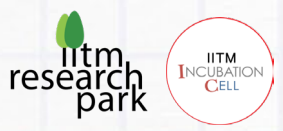

### // Validating the form

```
 validateForm() {
```
this.setState({ formValid: this.state.emailValid && this.state.phoneValid });

```
errorClass is a method we can define as:
```

```
 errorClass(error) { 
   return (error.length === 0 ? '' : 'has-error');
 }
```
Now when a field has an error, it has a red border around it.

Inside src/Form folder, FormErrors.js file is a stateless functional component (or presentational component) which simply iterates through all the form validation errors and displays them.

Inside src/Form folder, Form.css file is to style the form.

**Step 7**

## **Create Login Component**

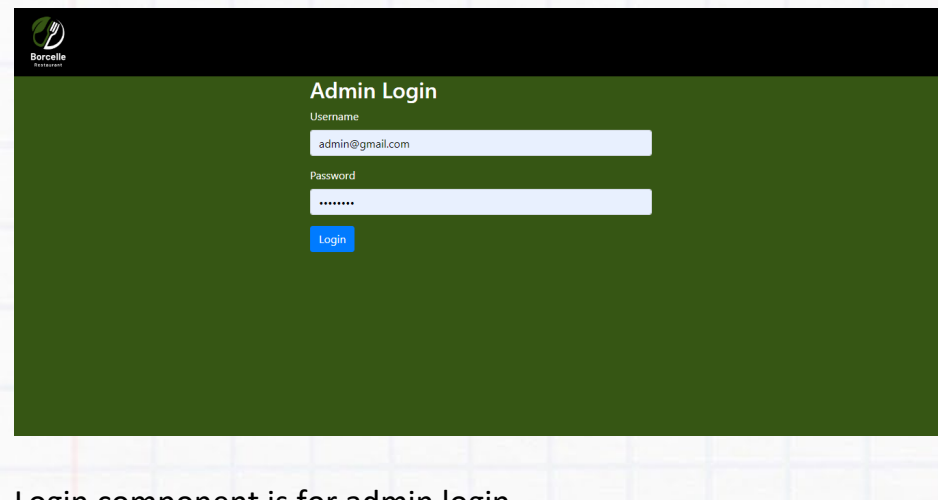

Login component is for admin login.

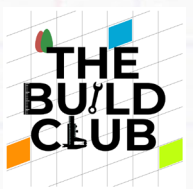

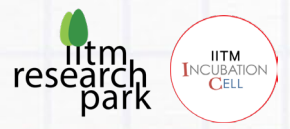

Inside src/Login folder, open Login.js file and write the following code to create a simple sign-in form with email and password input fields and a submit button that allows for user input and subsequently POSTs the content to an API:

Inside the handleLogin function, you prevent the default action of the form. Then update the state to the data input.

We have defined states for username, and password for holding form data.

Note: The states can only be updated using set methods as shown in the methods.

We're setting username and password to empty strings.

```
// Handling the admin login form submission
```

```
handleLogin = e \Rightarrow f e.preventDefault();
  const data = \{ username: this.state.username,
     password: this.state.password,
   };
     this.setState({
     username: '',
     password: '',
   });
```
Using POST gives you the same response object with information that you can use inside of a then call.

To complete the POST request, you first capture the data input. Then you add the input along with the POST request, which will give you a response. You can then console. log the response, which should show the data input in the form.

HTTP POST request to the server.

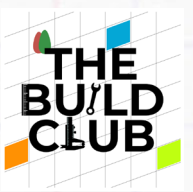

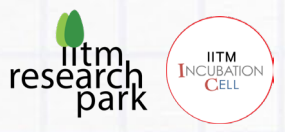

```
axios
```

```
 .post("http://localhost:8080/app/login", data)
.then(res => {
  if (res.data === 1)
   { 
    console.log(res)
   this.props.history.push('/Table');
   } 
   else
   alert("Username or Password Incorrect") 
 } 
 ) 
 .catch(err => console.log(err));
```
Now, we'll call a validation after the user types in the field.

The setState method takes a callback function as a second argument, so let's pass a validation function to it.

```
// Handling the name change
```

```
handleUserInput = (e) \Rightarrow const name = e.target.name;
   const value = e.target.value;
   this.setState({ [name]: value },
     () => { this.validateField(name, value) });
```
}

};

We do two different checks for the input fields. For the email field, we check it against a regular expression to see if it's an email.

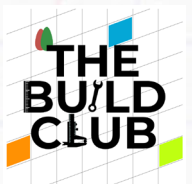

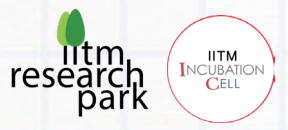

For the password field, we check if the length is a minimum of 8 characters or not.

When the field doesn't pass the check, we set an error message for it and set its validity to false.

## // Validating the field

```
 validateField(fieldName, value) { 
   let fieldValidationErrors = this.state.formErrors;
   let usernameValid = this.state.usernameValid;
   let passwordValid = this.state.passwordValid;
```

```
 switch (fieldName) {
```

```
 case 'username':
```

```
usernameValid = value.match(/^([\w.%+-]+)@([\w-]+\.)+([\w]{2,})$/i);
 fieldValidationErrors.username = usernameValid ? '' : ' is invalid';
```
break;

```
 case 'password':
```

```
passwordValid = value.length >= 8;
```

```
 fieldValidationErrors.password = passwordValid ? '' : ' is invalid';
```
break;

```
 default:
```
break;

### }

```
 this.setState({
```
formErrors: fieldValidationErrors,

usernameValid: usernameValid,

passwordValid: passwordValid,

```
 }, this.validateForm);
```

```
 }
```
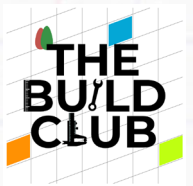

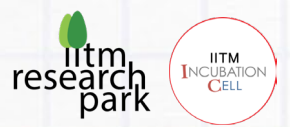

Then we call setState to update the formErrors and the field validity. we pass the validateForm callback to set the value of formValid.

### // Validating the form

validateForm() {

this.setState({ formValid: this.state.usernameValid && this.state.passwordValid

});

```
 }
```
errorClass is a method we can define as:

```
 errorClass(error) {
```

```
 return (error.length === 0 ? '' : 'has-error');
```
}

Now when a field has an error, it has a red border around it.

Inside src/Login folder, LoginErrors.js file is a stateless functional component (or presentational component) which simply iterates through all the form validation errors and displays them.

Inside src/Login folder, Login.css file is to style the form.

**Step 8** 

## **Create Home Component**

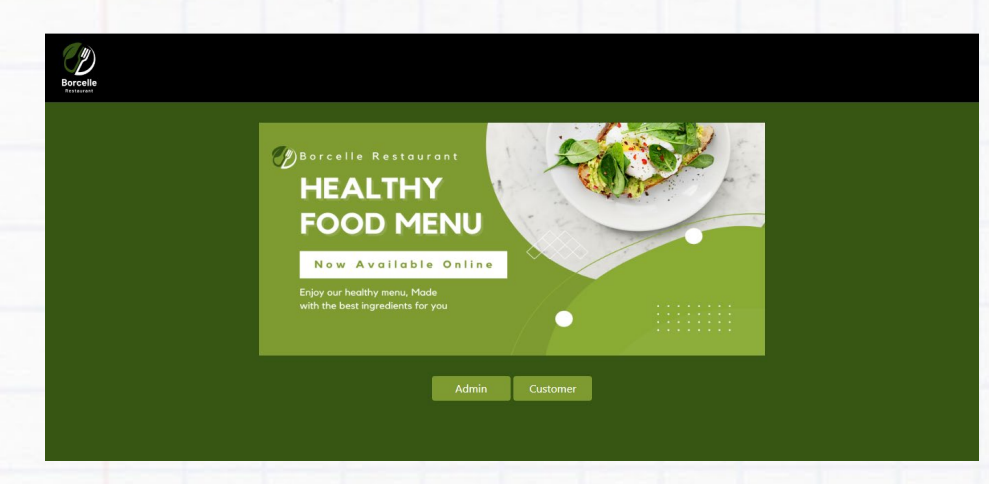

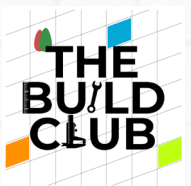

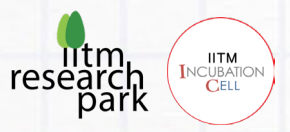

Home component is for home page.

Inside src/Home folder, Home.js file

Inside src/Home folder, Home.css file is to style the form.

### **Step 9**

## **Create Table Component**

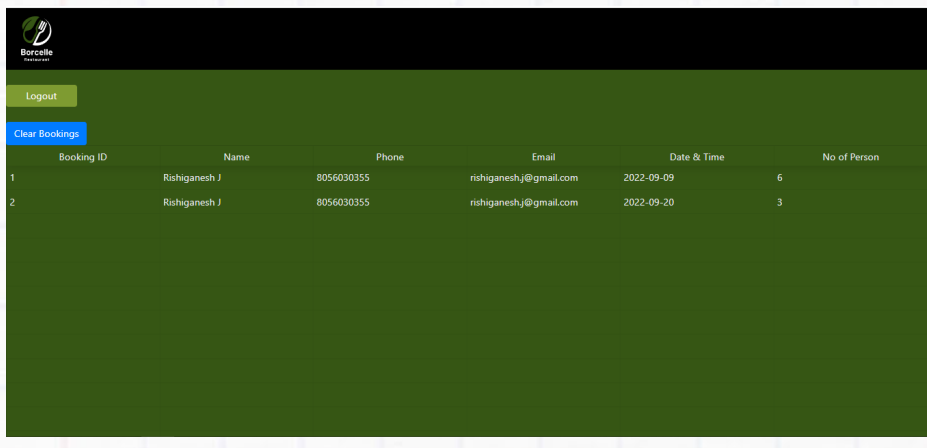

Table component is for listing bookings and clear bookings.

Inside src/Table folder, open Table.js file and add write the following code to list bookings, subsequently GET the content from an API and to clear bookings that allows for user input, subsequently POSTs the content to an API:

You use axios.get (url) with a URL from an API endpoint to get a promise which returns a response object.

### // Handling the booking list

```
 async getUsersData(){
```

```
 const res = await axios.get("http://localhost:8080/app/viewbooking")
```

```
 console.log(res.data)
```

```
 this.setState({loading:false, users: res.data})
```
}

Inside the clearBookings function, you prevent the default action of the form.

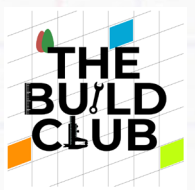

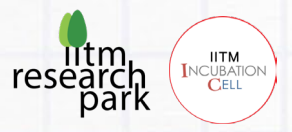

Using POST gives you the same response object with information that you can use inside of a then call.

HTTP POST request to the server.

```
// Handling the clear booking
```

```
clearBookings = e \Rightarrow \{
```

```
 e.preventDefault();
```
### axios

```
 .post("http://localhost:8080/app/clearbookings")
.then(res => {
  if (res.data === 1) {
     alert("Cleared Bookings");
   this.getUsersData()
   } 
 } 
 ) 
 .catch(err => console.log(err));
```
## **Configure React Router**

Inside src folder, In Routes.js file React Router enables the navigation among views of various components in a React Application.

## **Import the history package.**

Inside src folder, History.js file.

The history library lets you easily manage session history anywhere JavaScript runs.

## **Step 9**

};

## **Run the React App**

Server and Web Application 57

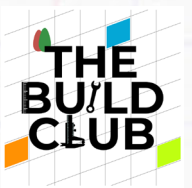

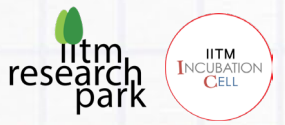

Open the command prompt, go to the directory of the React JS project folder, execute the following command.

**Using npm start**

[webapp@localhost ~]\$ /home/webapp/reactapp/npm start

This will run the application on the port, localhost:3000.

# **Building the backend of Restaurant table reservation web application using Spring Boot framework.**

**Step 1** 

**Install Apache NetBeans IDE**

To install Apache NetBeans, simply use the following command:

[webapp@localhost ~]\$ sudo yum install epel-release

[webapp@localhost ~]\$ sudo yum install snapd

[webapp@localhost ~]\$ sudo systemctl enable --now snapd.socket

[webapp@localhost ~]\$ sudo ln -s /var/lib/snapd/snap /snap

[webapp@localhost ~]\$ sudo snap install netbeans --classic

### **Step 2**

A Java Spring project requires a set of libraries and packages that enable the requested features. For our project, we select Maven as the project management tool. Maven helps to build and manage your Java project. It creates a so-called POM (Project-Object-Model) with all the information and configuration details of the project, which is saved in a pom.xml file.

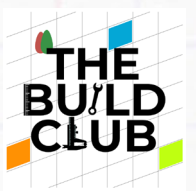

INCUBATION res arch<br>park

**Step 3** 

## **Import the Project**

1) Open Apache NetBeans, select File › Open Project

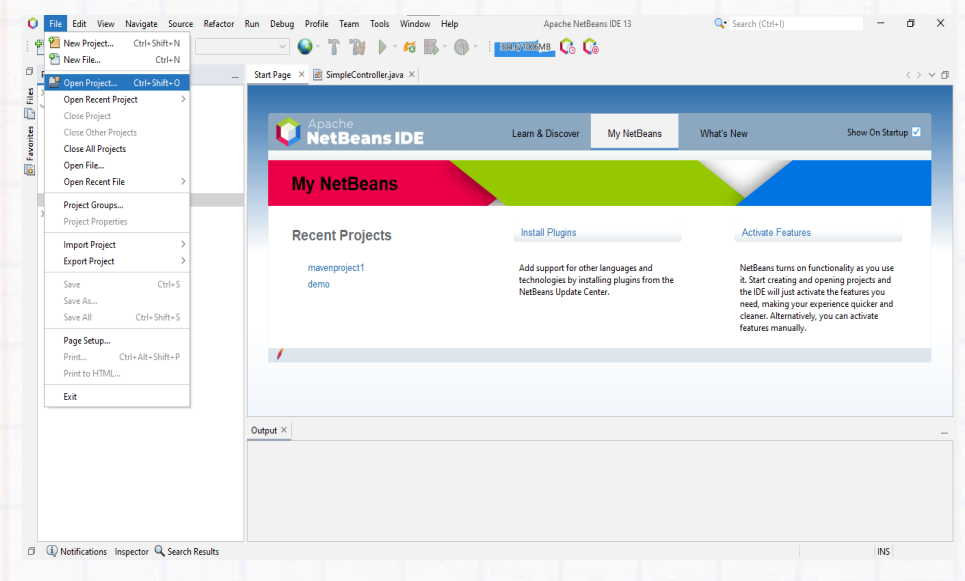

2) Unzip the SpringApp.zip folder and select the unzip folder containing the Maven project you want to import.

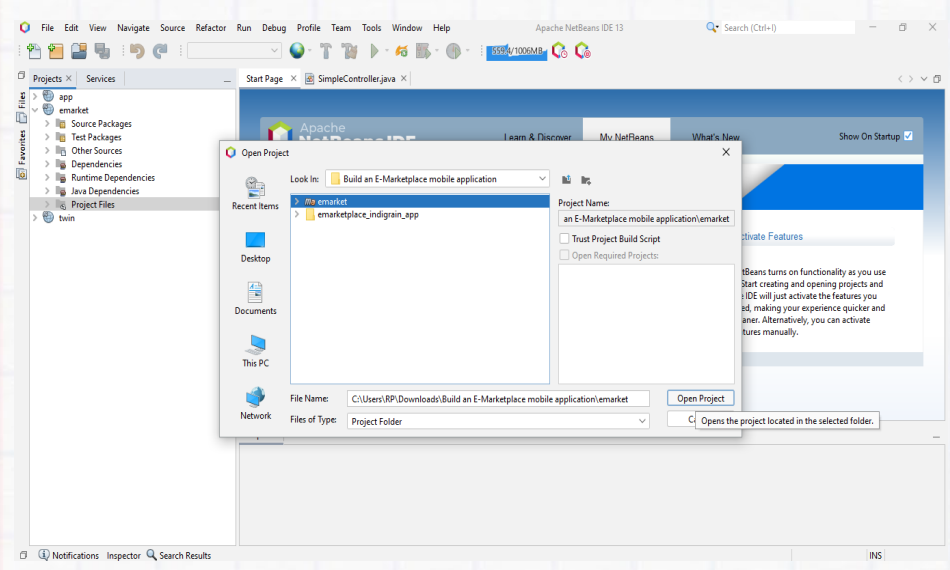

3) Click Open Project to complete the process.

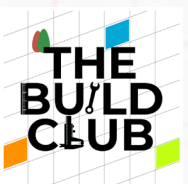

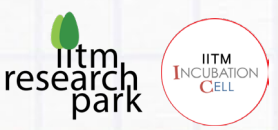

4) The directory structure of the spring boot project will look like this.

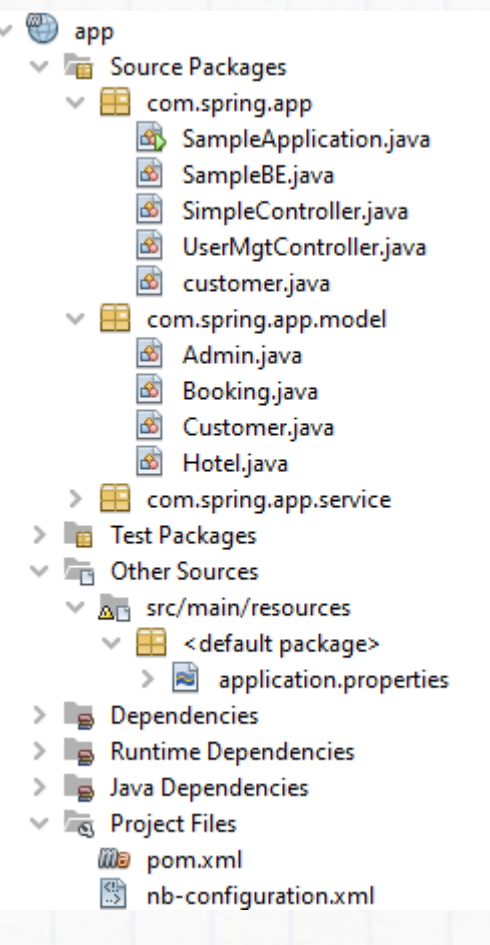

### **Step 4**

Create POJOs (plain old Java object) for Admin, Customer, Booking and Hotel

## **Customer.java**

In the Projects window, Inside project file > source packages > com.spring.app.model. Open Customer.java file and write the following code.

1) Inside Customer class, Create private fields with their data types for id, name, email, phone, and password.

private int id; private String name;

Server and Web Application 60

![](_page_60_Picture_0.jpeg)

![](_page_60_Picture_1.jpeg)

private String email; private String phone; private String password;

2) Create an empty constructor (Hibernate, which handles the JPA requires an empty constructor).

public Customer() {}

3) Create a constructor with the arguments name, email, phone, password, and id. Write the following code.

```
public Customer (String name, String email, String phone, String password, int
id) { 
        this.id = id;
         this.name = name;
         this.email = email;
         this.phone = phone;
         this.password = password;
     }
```
- 4) Create accessor methods (i.e., getter and setter methods) for this field.
	- The IDE can create accessor methods for you. In the editor, right-click on `value` and choose Insert Code (or press Alt-Insert). In the popup menu, choose Getter and Setter.

![](_page_61_Picture_0.jpeg)

- In the dialog that displays, select all the fields, then click Generate. The getValue() and setValue() methods are added to the Customer class.

#### **Step 5**

### **Admin.java**

In the Projects window, Inside project file > source packages > com.spring.app.model. Open Admin.java file and write the following code.

1) Inside Admin class, Create private fields with their data types for username, and password.

private String username; private String password;

2) Create an empty constructor (Hibernate, which handles the JPA requires an empty constructor).

public Admin () {}

3) Create a constructor with the arguments name, email, phone, password, and id. Write the following code.

![](_page_62_Picture_0.jpeg)

![](_page_62_Picture_1.jpeg)

```
public Admin (String username, String password) { 
         this.username = username; 
         this.password = password;
     }
```
- 4) Create accessor methods (i.e., getter and setter methods) for this field.
	- The IDE can create accessor methods for you. In the editor, right-click on `value` and choose Insert Code (or press Alt-Insert). In the popup menu, choose Getter and Setter.

![](_page_62_Picture_5.jpeg)

- In the dialog that displays, select all the fields, then click Generate. The getValue() and setValue() methods are added to the Admin class.

### **Step 6**

## **Booking.java**

In the Projects window, Inside project file > source packages > com.spring.app.model. Open Booking.java file and write the following code.

1) Inside Booking class, create private fields with their data types for email, phone, name, person, datetime, id, and customerid.

![](_page_63_Picture_0.jpeg)

![](_page_63_Picture_1.jpeg)

```
private String email;
private String phone;
private String name;
private int person;
private String datetime; 
private int id;
private int customerid;
```
2) Create an empty constructor (Hibernate, which handles the JPA requires an empty constructor).

public Booking() {}

3) Create a constructor with the arguments email, phone, name, person, datetime, id and customerid. Write the following code.

```
public Booking(String email, String phone, String name, int person, String
datetime, int id, int customerid) { 
         this.email = email;
         this.phone = phone;
         this.name = name;
         this.person = person;
         this.datetime = datetime;
        this.id = id;
         this.customerid = customerid;
     }
```
4) Create accessor methods (i.e., getter and setter methods) for this field.

-

![](_page_64_Picture_0.jpeg)

![](_page_64_Picture_1.jpeg)

The IDE can create accessor methods for you. In the editor, right-click on `value` and choose Insert Code (or press Alt-Insert). In the popup menu, choose Getter and Setter.

![](_page_64_Picture_91.jpeg)

- In the dialog that displays, select all the fields, then click Generate. The getValue() and setValue() methods are added to the Booking class.

### **Step 7**

## **Hotel.java**

In the Projects window, Inside project file > source packages > com.spring.app.model. Open Hotel.java file and write the following code.

1) Inside Hotel class, create private fields with their data types for threshold.

private int threshold;

2) Create an empty constructor (Hibernate, which handles the JPA requires an empty constructor).

public Hotel() {}

3) Create a constructor with the argument threshold. Write the following code.

![](_page_65_Picture_0.jpeg)

![](_page_65_Picture_1.jpeg)

```
public Hotel(int threshold) { 
         this.threshold = threshold;
     }
```
4) Create accessor methods (i.e., getter and setter methods) for this field.

The IDE can create accessor methods for you. In the editor, right-click on 'value' and choose Insert Code (or press Alt-Insert). In the popup menu, choose Getter and Setter.

![](_page_65_Figure_5.jpeg)

- In the dialog that displays, select all the fields, then click Generate. The getValue() and setValue() methods are added to the Hotel class.

### **Step 8**

Create Spring Boot API Controller for admin and customer.

**controller** package is used to implement a Spring Boot RestAPI controller to handle all incoming requests (post/get/put/delete) and response to rest-client.

![](_page_66_Picture_0.jpeg)

![](_page_66_Picture_1.jpeg)

### **Admin**

- Handling admin login
- List bookings
- Clear bookings

### **Customer**

- Handling customer login
- Handling customer register
- Book a Slot
- Check booking availability.
- Check user already exists.

### **Handling admin login**

In the Projects window, Inside project file > source packages > com.spring.app. Open SimpleController.java file and write the following code.

```
 @CrossOrigin(origins = "*")
 @RequestMapping(value = "/login", method = RequestMethod.POST)
  public int adminLogin(@RequestBody Admin admin) { 
      int result = BEObj.adminLogin(admin);
      return result;
  }
```
@RestController: This annotation marks the SimpleController as an HTTP request handler and allows Spring to recognize it as a RESTful service.

@RequestMapping("/login") annotation sets the base path to the resource endpoints in the controller as /login.

@RequestMapping(method = RequestMethod.POST is used to map HTTP POST request to the mapped controller methods. We used it to send username and password of a merchant.

@RequestBody: This annotation takes care of binding the web request body to the method parameter with the help of the registered HttpMessageConverters. So, when you make a POST request to the "/login" URL with a Post JSON body, the HttpMessageConverters converts the JSON request body into a Post object and passes

Server and Web Application 67

![](_page_67_Picture_0.jpeg)

![](_page_67_Picture_1.jpeg)

it to the adminLogin method.

## **List bookings**

In the Projects window, Inside project file > source packages > com.spring.app. Open SimpleController.java file and write the following code.

```
 @CrossOrigin(origins = "*")
 @RequestMapping(value = "/viewbooking", method = RequestMethod.GET)
 public List<Booking> viewBooking() { 
     List<Booking> result = BEObj.viewBooking();
     return result;
 }
```
@RestController: This annotation marks the SimpleController as an HTTP request handler and allows Spring to recognize it as a RESTful service.

@RequestMapping("/viewbooking") annotation sets the base path to the resource endpoints in the controller as /login.

@RequestMapping(method = RequestMethod.GET), and is used to map HTTP GET requests to the mapped controller methods. We used it to return all the bookings.

@RequestBody: This annotation takes care of binding the web request body to the method parameter with the help of the registered HttpMessageConverters. So, when you make a POST request to the "/viewbookings" URL with a Post JSON body, the HttpMessageConverters converts the JSON request body into a Post object and passes it to the viewBooking method.

## **Clear bookings**

In the Projects window, Inside project file > source packages > com.spring.app. Open SimpleController.java file and write the following code.

```
 @CrossOrigin(origins = "*")
 @RequestMapping(value = "/clearbookings", method = RequestMethod.POST)
 public int clearBookings() { 
     int result = BEObj.clearBookings();
```
Server and Web Application 68

![](_page_68_Picture_0.jpeg)

![](_page_68_Picture_1.jpeg)

return result;

}

@RestController: This annotation marks the SimpleController as an HTTP request handler and allows Spring to recognize it as a RESTful service.

@RequestMapping("/clearbookings") annotation sets the base path to the resource endpoints in the controller as /clearbookings.

@RequestMapping(method = RequestMethod.POST is used to map HTTP POST request to the mapped controller methods. We used it to clear bookings.

@RequestBody: This annotation takes care of binding the web request body to the method parameter with the help of the registered HttpMessageConverters. So, when you make a POST request to the "/clearbookings" URL with a Post JSON body, the HttpMessageConverters converts the JSON request body into a Post object and passes it to the clearBookings method.

## **Handling customer login**

In the Projects window, Inside project file > source packages > com.spring.app. Open SimpleController.java file and write the following code.

```
 @CrossOrigin(origins = "*")
```

```
 @RequestMapping(value = "/customerlogin", method = RequestMethod.POST)
```

```
 public JSONObject customerLogin(@RequestBody Customer customer) {
```

```
 JSONObject result = BEObj.customerLogin(customer);
```
return result;

}

@RestController: This annotation marks the SimpleController as an HTTP request handler and allows Spring to recognize it as a RESTful service.

@RequestMapping("/customerlogin") annotation sets the base path to the resource endpoints in the controller as /customerlogin.

@RequestMapping(method = RequestMethod.POST is used to map HTTP POST request to the mapped controller methods. We used it to send username and password of a merchant.

![](_page_69_Picture_0.jpeg)

![](_page_69_Picture_1.jpeg)

@RequestBody: This annotation takes care of binding the web request body to the method parameter with the help of the registered HttpMessageConverters. So, when you make a POST request to the "/customerlogin" URL with a Post JSON body, the HttpMessageConverters converts the JSON request body into a Post object and passes it to the customerLogin method.

### **Handling customer register**

In the Projects window, Inside project file > source packages > com.spring.app. Open SimpleController.java file and write the following code.

```
 @CrossOrigin(origins = "*")
 @RequestMapping(value = "/customerregister", method = RequestMethod.POST)
 public int customerRegister(@RequestBody Customer customer) { 
     int result = BEObj.customerRegister(customer);
     return result;
 }
```
@RestController: This annotation marks the SimpleController as an HTTP request handler and allows Spring to recognize it as a RESTful service.

**@RequestMapping("/customerregister") annotation sets the base path to the resource** endpoints in the controller as /customerregister.

@RequestMapping(method = RequestMethod.POST is used to map HTTP POST request to the mapped controller methods. We used it to send details of a customer.

@RequestBody: This annotation takes care of binding the web request body to the method parameter with the help of the registered HttpMessageConverters. So, when you make a POST request to the "/customerregister" URL with a Post JSON body, the HttpMessageConverters converts the JSON request body into a Post object and passes it to the customerRegister method.

## **Book a Slot**

In the Projects window, Inside project file > source packages > com.spring.app. Open SimpleController.java file and write the following code.

```
 @CrossOrigin(origins = "*")
```
Server and Web Application **70 1999 1999 1999 1999 1999 1999 1999 1999 1999 1999 1999 1999 1999 1999 1999 1999 1999 1999 1999 1999 1999 1999 1999 1999 1999 1999 1999**

![](_page_70_Picture_0.jpeg)

![](_page_70_Picture_1.jpeg)

 @RequestMapping(value = "/createbooking", method = RequestMethod.POST) public int createBooking(@RequestBody Booking booking) { int result = BEObj.createBooking(booking); return result; }

@RestController: This annotation marks the SimpleController as an HTTP request handler and allows Spring to recognize it as a RESTful service.

@RequestMapping("/createbooking") annotation sets the base path to the resource endpoints in the controller as /createbooking.

@RequestMapping(method = RequestMethod.POST is used to map HTTP POST request to the mapped controller methods. We used it to send details of bookings.

@RequestBody: This annotation takes care of binding the web request body to the method parameter with the help of the registered HttpMessageConverters. So, when you make a POST request to the "/createbooking" URL with a Post JSON body, the HttpMessageConverters converts the JSON request body into a Post object and passes it to the createBooking method.

## **Check booking availability.**

In the Projects window, Inside project file > source packages > com.spring.app. Open SimpleController.java file and write the following code.

```
 @CrossOrigin(origins = "*")
  @RequestMapping(value = "/checkavailability", method = RequestMethod.POST)
  public int checkAvailability(@RequestBody Hotel hotel) { 
       int result = BEObj.checkAvailability(hotel.getThreshold());
      return result;
  }
```
@RestController: This annotation marks the SimpleController as an HTTP request handler and allows Spring to recognize it as a RESTful service.

@RequestMapping("/checkavailability") annotation sets the base path to the resource endpoints in the controller as /checkavailability.

![](_page_71_Picture_0.jpeg)

![](_page_71_Picture_1.jpeg)

@RequestMapping(method = RequestMethod.POST is used to map HTTP POST request to the mapped controller methods. We used it to send threshold of hotel.

@RequestBody: This annotation takes care of binding the web request body to the method parameter with the help of the registered HttpMessageConverters. So, when you make a POST request to the "/checkavailability" URL with a Post JSON body, the HttpMessageConverters converts the JSON request body into a Post object and passes it to the checkAvailability method.

### **Check user already exists.**

```
 @CrossOrigin(origins = "*")
  @RequestMapping(value = "/checkuser", method = RequestMethod.POST)
  public int checkUser(@RequestBody String email) { 
      int result = BEObj.checkUser(email);
      return result;
  }
```
@RestController: This annotation marks the SimpleController as an HTTP request handler and allows Spring to recognize it as a RESTful service.

@RequestMapping("/checkuser") annotation sets the base path to the resource endpoints in the controller as /checkuser.

@RequestMapping(method = RequestMethod.POST is used to map HTTP POST request to the mapped controller methods. We used it to send email of a single customer.

@RequestBody: This annotation takes care of binding the web request body to the method parameter with the help of the registered HttpMessageConverters. So, when you make a POST request to the "/checkuser" URL with a Post JSON body, the HttpMessageConverters converts the JSON request body into a Post object and passes it to the checkUser method.

### **Step 9**

## **Implement a method to handle admin login.**

In the Projects window, Inside project file > source packages > com.spring.app. Open SimpleBE.java file and write the following code.
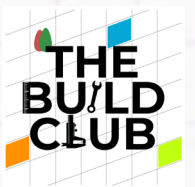

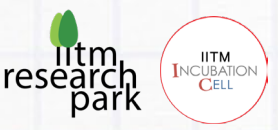

```
String s = "select count(*) from admin where admusername=? AND admpassword=?";
```

```
int count = 0;
         try { 
             count = jdbc.queryForObject(s, new Object[]{admin.getUsername(),
admin.getPassword()}, Integer.class);
         } catch (Exception e) { 
             System.out.println("Exception" + e);
            count = 0; } 
        if (count == 1) {
             return SUCCESS;
         } else { 
             return FAILURE;
         }
```
Inside adminLogin method is where you create the query to count data values from the admin table.

The SQL SELECT statement can be used along with COUNT (\*) function to count of all rows present in the admin table and SQL query that returns a value object like String then you can use the queryForObject() method of JdbcTempalte class. This method takes an argument about what type of class query will return and then convert the result into that object and returns it to the caller.

# **Implement a method to list bookings.**

In the Projects window, Inside project file > source packages > com.spring.app. Open SimpleBE.java file and write the following code.

```
String s = "select bkgid AS id, bkgname AS name, bkgemail AS email, bkgphone AS
phone, bkgfromdatetime AS datetime, bkgnoofperson AS person from booking";
```
List<Booking> bklist;

try {

Server and Web Application 73

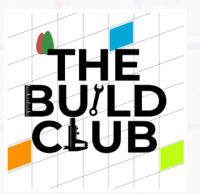

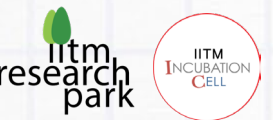

```
 bklist = jdbc.query(s, new BeanPropertyRowMapper(Booking.class));
```

```
 } catch (Exception e) { 
     System.out.println("Exception" + e);
    bklist = null; } 
 return bklist;
```
Inside viewBookings method is where you create the query to return a list of bookings from the booking table.

The SQL string contains a query to select all the booking details from the booking table and if your SQL query is going to return a List of objects instead of just one object then you need to use the query () method of JdbcTempalte. These methods provide to convert the result to a custom object. For instance, the simplest way to query and handle results is via the query (String, RowMapper) method. This method uses RowMapper to map the returned row to an object.

# **Implement a method to clear bookings.**

In the Projects window, Inside project file > source packages > com.spring.app. Open SimpleBE.java file and write the following code.

```
String s = "delete from booking";
         int resultRec = 0;
         try { 
            resultRec = jdbc.update(s); } catch (Exception e) { 
             System.out.println("Exception" + e);
            resultRec = 0;
         } 
        if (resultRec == 1) {
              return SUCCESS;
         } else {
```
return FAILURE;

Server and Web Application 74

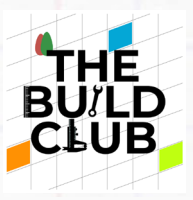

}

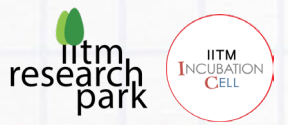

Inside clearBookings method is where you create the query to delete bookings from the booking table.

Create a SQL string to delete all the bookings from booking table. Call the update method of JdbcTemplate and pass the string to be bound to the query.

### **Implement a method to handle customer login.**

In the Projects window, Inside project file > source packages > com.spring.app. Open SimpleBE.java file and write the following code.

```
String s = "select cstid AS id from customer where cstemail='" + customer.getEmail()
+ "' AND cstpassword='" + customer.getPassword() + "'";
         List customerlist;
         try { 
             customerlist = jdbc.query(s, new BeanPropertyRowMapper(Customer.class));
             JSONObject json = new JSONObject();
             if (!customerlist.isEmpty()) { 
                 json.put("CustomerID", customerlist);
                 System.out.println("json = " + json);
                 return json;
             } 
         } catch (Exception e) { 
             System.out.println("Exception" + e);
             customerlist = null;
         }
```

```
 return null;
```
Inside customerLogin method is where you create the query to return customer details as list from the customer table.

The SQL s string contains a query to select the customer ID by email and password from the customer table and if your SQL query is going to return a List of objects instead of

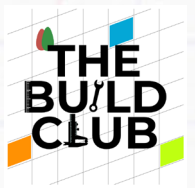

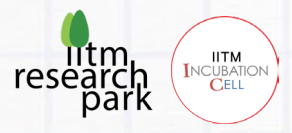

just one object then you need to use the query () method of JdbcTempalte. These methods provide to convert the result to a custom object. For instance, the simplest way to query and handle results is via the query (String, RowMapper) method. This method uses RowMapper to map the returned row to an object.

### **Implement a method to handle customer register.**

In the Projects window, Inside project file > source packages > com.spring.app. Open SimpleBE.java file and write the following code.

```
String s = "insert into
```

```
customer(cstname,cstemail,cstphone,cstpassword)values(?,?,?,?)";
```
int insert =  $0$ ;

try {

```
 insert = jdbc.update(s, customer.getName(), customer.getEmail(),
```
customer.getPhone(), customer.getPassword());

```
 } catch (Exception e) { 
     System.out.println("Exception" + e);
    insert = 0;
 } 
if (insert == 1) {
     return SUCCESS;
 } else { 
     return FAILURE;
```
}

Inside customerRegister method is where you create the query to create a customer in the customer table.

The update method provided by JdbcTemplate can be used for insert, update, and delete operations.

The SQL string is used to perform a single insert operation. Here '?' means it acts as the

parameter which we need to pass while executing the query. Now to execute the query,

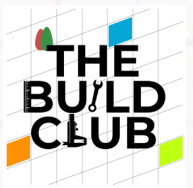

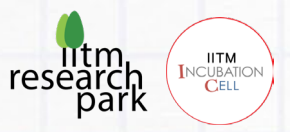

we have used the JdbcTemplate update() method, which takes the query as an argument, and other than the query there are 4 values that correspond to 4 '?' respectively.

### **Implement a method to create bookings.**

In the Projects window, Inside project file > source packages > com.spring.app. Open SimpleBE.java file and write the following code.

```
String s = "insert into
```
booking(bkgname,bkgemail,bkgphone,bkgnoofperson,bkgfromdatetime,bkgcstid)values(?,?,

```
?,?,?,?)";
```

```
int insert = 0;
```
try {

```
 insert = jdbc.update(s, booking.getName(), booking.getEmail(),
```

```
booking.getPhone(), booking.getPerson(), booking.getDatetime(),
```

```
booking.getCustomerid());
```

```
 } catch (Exception e) { 
     System.out.println("Exception" + e);
    insert = 0;
 } 
if (insert == 1) {
     return SUCCESS;
 } else { 
     return FAILURE;
```
Inside createBooking method is where you create the query to create a booking in the booking table.

The update method provided by JdbcTemplate can be used for insert, update, and delete operations.

The SQL string is used to perform a single insert operation. Here '?' means it acts as the

```
Server and Web Application 77
```
}

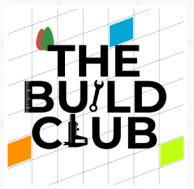

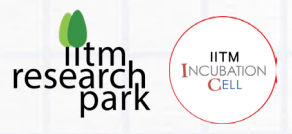

parameter which we need to pass while executing the query. Now to execute the query, we have used the JdbcTemplate update() method, which takes the query as an argument, and other than the query there are 6 values that correspond to 6 '?' respectively.

# **Implement a method to check booking availability.**

In the Projects window, Inside project file > source packages > com.spring.app. Open SimpleBE.java file and write the following code.

```
 String s = "select htlthreshold AS threshold from hotel";
```
List<Hotel> thresholdlist = jdbc.query(s, new

BeanPropertyRowMapper(Hotel.class

```
 ));
 int availability = thresholdlist.get(0).getThreshold();
 System.out.println("availability = " + availability);
 String t = "select sum(bkgnoofperson) AS person from booking";
long thresholddblist = 0;
 if (jdbc.queryForObject(t, Long.class) != null) { 
     thresholddblist = jdbc.queryForObject(t, Long.class);
 } 
int reserved = 0;
if (thresholddblist > 0) {
     reserved = Integer.parseInt(thresholddblist + "");
    System.out.println("reserved = " + reserved);
 } 
 int totalperson = reserved + threshold;
 System.out.println("totalperson = " + totalperson);
 if (availability >= totalperson) { 
     return FAILURE;
 } else {
```
Server and Web Application 78

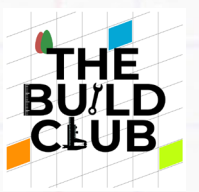

}

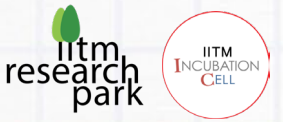

return SUCCESS;

Inside checkAvailability method is where you create the query to create check availability in the booking table.

The SQL s string contains a query to select the htlthreshold from the hotel table and if your SQL query is going to return a List of objects instead of just one object then you need to use the query () method of JdbcTempalte. These methods provide to convert the result to a custom object. For instance, the simplest way to query and handle results is via the query (String, RowMapper) method. This method uses RowMapper to map the returned row to an object.

The SQL t string contains a query to select the bkgnoofperson from the booking table and SQL query that returns a value object like String then you can use the queryForObject() method of JdbcTempalte class. This method takes an argument about what type of class query will return and then convert the result into that object and returns it to the caller.

# **Implement a method to check user already exists.**

In the Projects window, Inside project file > source packages > com.spring.app. Open SimpleBE.java file and write the following code.

```
 JSONParser parser = new JSONParser();
 JSONObject emailObj = null;
 try { 
     emailObj = (JSONObject) parser.parse(email);
 } catch (Exception e) { 
     e.printStackTrace();
 } 
 String InputEmail = emailObj.get("email").toString();
 String s = "select count(*) from customer WHERE cstemail=?";
 int count = jdbc.queryForObject(s, new Object[]{InputEmail}, Integer.class);
 System.out.println("count = " + count);
if (count == 1) {
```
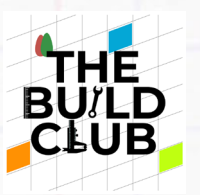

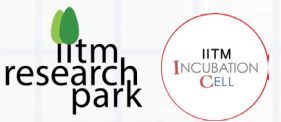

return SUCCESS;

```
 } else { 
      return FAILURE;
 }
```
Inside checkUser method is where you create the query to create a check user already exists in the customer table.

The SQL SELECT statement can be used along with COUNT (\*) function to count of all rows present in the customer table and SQL query that returns a value object like String then you can use the queryForObject() method of JdbcTempalte class. This method takes an argument about what type of class query will return and then convert the result into that object and returns it to the caller.

# **Configure pom.xml.**

In the Projects window, Inside project file > Project Files. Open pom.xml file.

For handling the web-request and doing CRUD operations with MariaDB database, we need the supporting of 3 Spring Boot dependencies: **spring-boot-starterweb** and **spring-boot-starter-data-jdbc**, **mariadb**.

# **Configure Spring Data source.**

**application. Properties** is used to add the Spring Boot application's configurations such as: database configuration.

In the Projects window, Inside project file > other sources > src/main/resources > default package. Open application. properties file.

Since we're using MariaDB as our database, we need to configure the database URL, username, and password so that Spring can establish a connection with the database on startup.

spring.datasource.url=jdbc:mariadb://localhost:3306**/<MariaDB database name>**

spring.datasource.username=**< MariaDB username>**

spring.datasource.password=**< MariaDB password>**

spring.datasource.driver-class-name=org.mariadb.jdbc.Driver

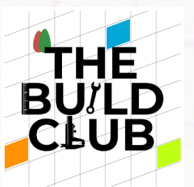

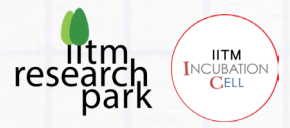

# **Run the Spring Boot Project file.**

Right-click on the project file and click on "Clean and Build".

# **Deploying war file in the resin.**

- 1) Go to your spring boot project directory and inside target folder you will get war file.
- 2) Copy the .war file (E.g.: webapp.war) to  $\lbrack$  webapp@localhost ~] \$/home/webapp/resin/webapps
- 3) Start the resin server as root user.
- 4) switch to the root user.

[webapp@localhost ~]\$ sudo su

5) Run [root@localhost ~]\$ /home/webapp/resin/bin/./resin.sh start

Your .war file will be extracted automatically to a folder that has the same name (without extension) (E.g.: webapp)

# **Creating a database for Restaurant table reservation web application in PostgreSQL.**

Create a webapp database and Create admin, customer, hotel and booking table, populate the table with data, retrieve and store data for future use, or delete if needed.

**Step 1** 

# **Database Design**

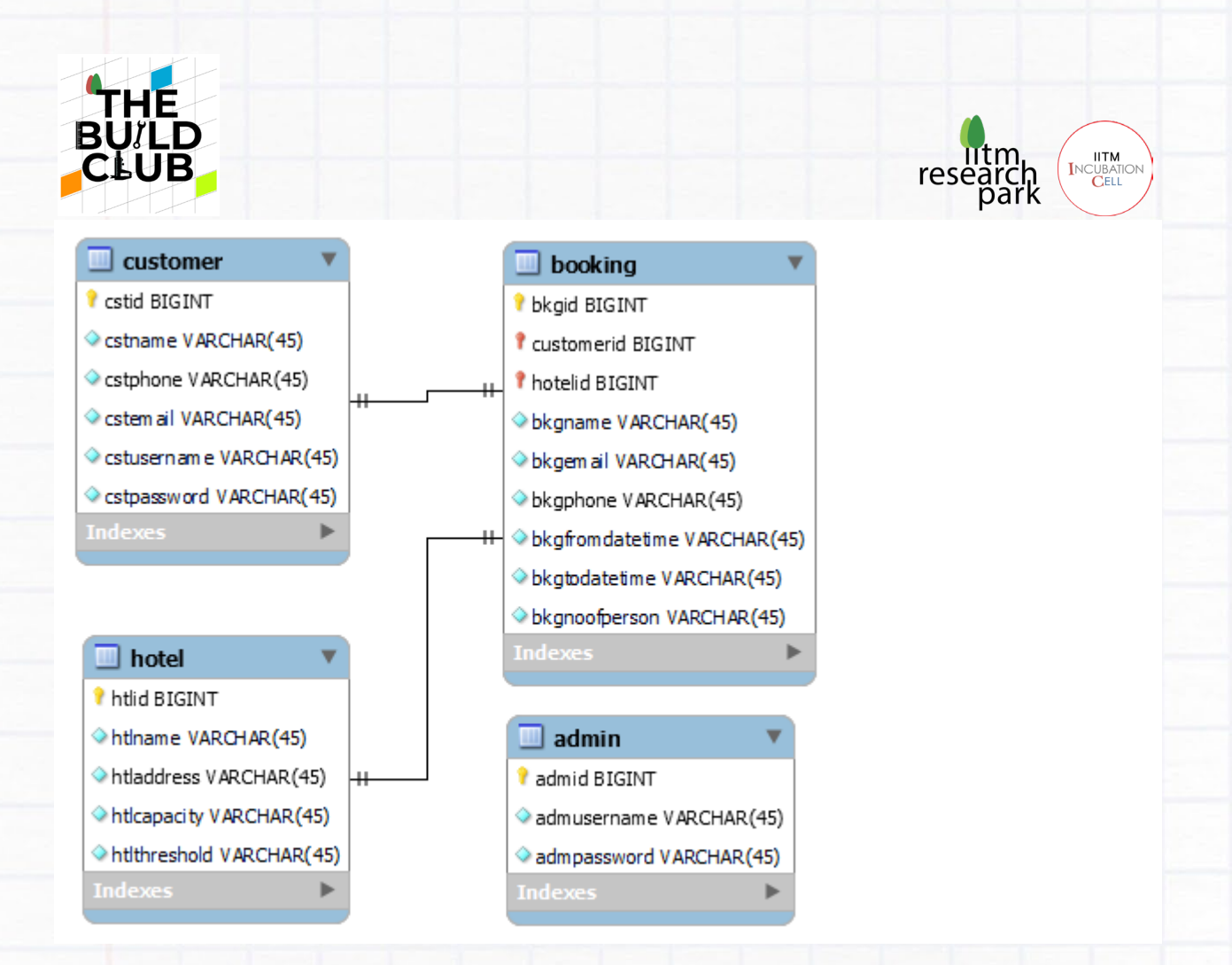

# **Start the MariaDB shell.**

1) At the command prompt, run the following command to launch the MariaDB shell and enter it as the root user:

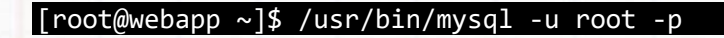

2) When you're prompted for a password, enter the one that you set at installation, or if you haven't set one, press Enter to submit no password.

The following shell prompt should appear:

MariaDB [(none)]>

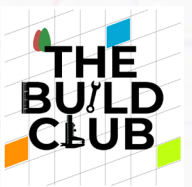

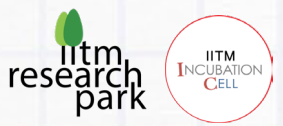

Create a database called webapp:

MariaDB [(none)]> CREATE SCHEMA webapp;

MariaDB [(none)]> USE webapp;

**Step 4** 

);

Create a table called admin:

```
MariaDB [webapp]> CREATE TABLE admin (
admid INT NOT NULL AUTO_INCREMENT,
admusername VARCHAR(50) NOT NULL,
admpassword VARCHAR(40) NOT NULL,
PRIMARY KEY (admid)
```
In the admin table "admid", "admusername", "admpassword" represents the name of the columns. INT and VARCHAR are data types and NOT NULL defines the column constraint, NOT NULL means no acceptance of NULL values in that column. Here, "admid" is defined as the Primary Key Column. The primary key column is used for distinguishing a unique row in a table. AUTO INCREMENT to create a column whose value can be set automatically from a simple counter. You can only use AUTO INCREMENT on a column with an integer type. The column must be a key, and there can only be one AUTO INCREMENT column in a table.

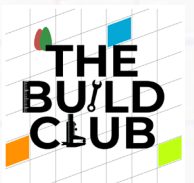

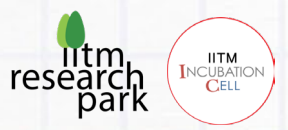

);

Create a table called customer:

# CREATE TABLE customer (

cstid INT NOT NULL AUTO\_INCREMENT, cstname VARCHAR(50) NOT NULL, cstemail VARCHAR(40) NOT NULL, cstphone BIGINT(10) NOT NULL, cstpassword VARCHAR(40) NOT NULL, PRIMARY KEY ( cstid ), CONSTRAINT uniqueemail UNIQUE (cstemail)

In the admin table "cstid", "cstname", "cstemail", "cstphone", "cstpassword" represents the name of the columns. INT, BIGINT and VARCHAR are data types and NOT NULL defines the column constraint, NOT NULL means no acceptance of NULL values in that column. Here, "cstid" is defined as the Primary Key Column. The primary key column is used for distinguishing a unique row in a table. AUTO\_INCREMENT to create a column whose value can be set automatically from a simple counter. You can only use AUTO\_INCREMENT on a column with an integer type. The column must be a key, and there can only be one AUTO INCREMENT column in a table. UNIQUE to specify that all values in the cstemail column must be distinct from each other. For UNIQUE indexes, you can specify a name for the constraint, using the CONSTRAINT keyword. That name will be used in error messages.

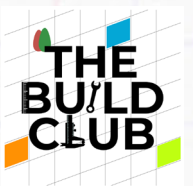

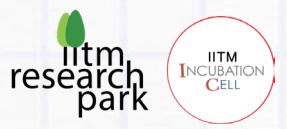

Create a table called booking:

CREATE TABLE booking ( bkgid INT NOT NULL AUTO\_INCREMENT, bkgname VARCHAR(50) NOT NULL, bkgemail VARCHAR(40) NOT NULL, bkgphone BIGINT(10) NOT NULL, bkgfromdatetime DATETIME, bkgnoofperson BIGINT NOT NULL, bkgcstid INT NOT NULL, PRIMARY KEY (bkgid, bkgcstid), foreign key(bkgcstid) references customer(cstid)  $\vert$  ) :

In the booking table "bkgid", "bkgname", "bkgemail", "bkgphone", "bkgfromdatetime", "bkgnoofperson", "bkgcstid" represents the name of the columns. INT, BIGINT and VARCHAR are data types and NOT NULL defines the column constraint, NOT NULL means no acceptance of NULL values in that column. Here, "bkgid", "bkgcstid" are defined as the Primary Key Column. The primary key column is used for distinguishing a unique row in a table. AUTO\_INCREMENT to create a column whose value can be set automatically from a simple counter. You can only use AUTO INCREMENT on a column with an integer type. The column must be a key, and there can only be one AUTO INCREMENT column in a table. The bkgcstid column is the foreign key column that references the cstid column of the customer table.

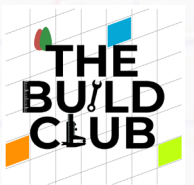

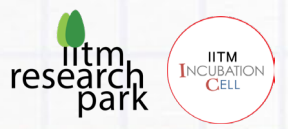

Create a table called hotel:

### CREATE TABLE hotel (

htlid INT NOT NULL AUTO\_INCREMENT, htlname VARCHAR(50) NOT NULL, htladdress VARCHAR(40) NOT NULL, htlcapacity BIGINT NULL, htlthreshold BIGINT NOT NULL, PRIMARY KEY ( htlid )

 $\vert$ );

In the hotel table "htlid", "htlname", "htladdressl", "htlcapacity", "htlthreshold" represents the name of the columns. INT, BIGINT and VARCHAR are data types and NOT NULL defines the column constraint, NOT NULL means no acceptance of NULL values in that column. Here, "htlid" is defined as the Primary Key Column. The primary key column is used for distinguishing a unique row in a table. AUTO\_INCREMENT to create a column whose value can be set automatically from a simple counter. You can only use AUTO INCREMENT on a column with an integer type. The column must be a key, and there can only be one AUTO\_INCREMENT column in a table.

#### **Step 8**

1) Insert a record into the admin table.

INSERT INTO admin (admusername, admpassword) VALUES ('admin@gmail.com', 'admin@123');

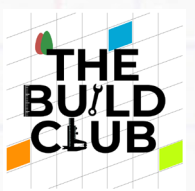

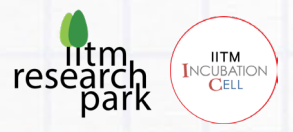

The 'admin' is an already created table. Now we are adding a new row of records under the respective columns with the corresponding values: 'admin@gmail.com' and 'admin@123.

2) Verify the insertion, using the SELECT statement. SELECT \* FROM admin;

**Step 9**

1) Insert a record into the hotel table.

INSERT INTO hotel (htlname, htladdress, htlcapacity, htlthreshold) VALUES ('Grill box', 'Adyar', 50, 10 );

The 'hotel' is an already created table. Now we are adding a new row of records under the respective columns with the corresponding values: 'Grill Box', 'Adyar' 50 and 10.

2) Verify the insertion, using the SELECT statement. SELECT \* FROM hotel;

# **Testing the web application.**

Perform functional tests and validate if everything works according to requirements.

# **Run the React App**

1) Open the command prompt, on the root of the React JS project, execute the following command.

#### **Using npm start**

[webapp@localhost ~]\$ /home/webapp/reactapp/npm start

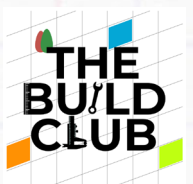

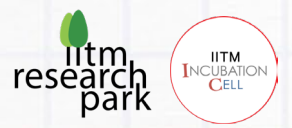

# **Start the resin server.**

1) switch to the root user.

[webapp@localhost ~]\$ sudo su

2) Run [root@localhost ~] \$/home/webapp/resin/bin/./resin.sh start

# **Additional Tasks**

- 1) Allocating Restaurant Table & Time slots
- 2) Multiple restaurants listing
- 3) Multiple restaurants management